# Oracle Argus Affiliate User's Guide

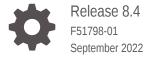

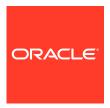

Oracle Argus Affiliate User's Guide, Release 8.4

F51798-01

Copyright © 2019, 2022, Oracle and/or its affiliates.

This software and related documentation are provided under a license agreement containing restrictions on use and disclosure and are protected by intellectual property laws. Except as expressly permitted in your license agreement or allowed by law, you may not use, copy, reproduce, translate, broadcast, modify, license, transmit, distribute, exhibit, perform, publish, or display any part, in any form, or by any means. Reverse engineering, disassembly, or decompilation of this software, unless required by law for interoperability, is prohibited.

The information contained herein is subject to change without notice and is not warranted to be error-free. If you find any errors, please report them to us in writing.

If this is software, software documentation, data (as defined in the Federal Acquisition Regulation), or related documentation that is delivered to the U.S. Government or anyone licensing it on behalf of the U.S. Government, then the following notice is applicable:

U.S. GOVERNMENT END USERS: Oracle programs (including any operating system, integrated software, any programs embedded, installed, or activated on delivered hardware, and modifications of such programs) and Oracle computer documentation or other Oracle data delivered to or accessed by U.S. Government end users are "commercial computer software," "commercial computer software documentation," or "limited rights data" pursuant to the applicable Federal Acquisition Regulation and agency-specific supplemental regulations. As such, the use, reproduction, duplication, release, display, disclosure, modification, preparation of derivative works, and/or adaptation of i) Oracle programs (including any operating system, integrated software, any programs embedded, installed, or activated on delivered hardware, and modifications of such programs), ii) Oracle computer documentation and/or iii) other Oracle data, is subject to the rights and limitations specified in the license contained in the applicable contract. The terms governing the U.S. Government's use of Oracle cloud services are defined by the applicable contract for such services. No other rights are granted to the U.S. Government.

This software or hardware is developed for general use in a variety of information management applications. It is not developed or intended for use in any inherently dangerous applications, including applications that may create a risk of personal injury. If you use this software or hardware in dangerous applications, then you shall be responsible to take all appropriate fail-safe, backup, redundancy, and other measures to ensure its safe use. Oracle Corporation and its affiliates disclaim any liability for any damages caused by use of this software or hardware in dangerous applications.

Oracle®, Java, and MySQL are registered trademarks of Oracle and/or its affiliates. Other names may be trademarks of their respective owners.

Intel and Intel Inside are trademarks or registered trademarks of Intel Corporation. All SPARC trademarks are used under license and are trademarks or registered trademarks of SPARC International, Inc. AMD, Epyc, and the AMD logo are trademarks or registered trademarks of Advanced Micro Devices. UNIX is a registered trademark of The Open Group.

This software or hardware and documentation may provide access to or information about content, products, and services from third parties. Oracle Corporation and its affiliates are not responsible for and expressly disclaim all warranties of any kind with respect to third-party content, products, and services unless otherwise set forth in an applicable agreement between you and Oracle. Oracle Corporation and its affiliates will not be responsible for any loss, costs, or damages incurred due to your access to or use of third-party content, products, or services, except as set forth in an applicable agreement between you and Oracle.

## Contents

|   |    | •     | _  | _ | _          |
|---|----|-------|----|---|------------|
| ப | re | ١T    | ลเ | _ | $^{\circ}$ |
|   |    | - 1 ( |    |   | Г.         |

| Documentation accessibility             | V    |
|-----------------------------------------|------|
| Related resources                       | V    |
| Access to Oracle Support                | V    |
| Product Overview                        |      |
| Oracle Argus Affiliate Process Overview | 1-1  |
| User Types                              | 1-1  |
| Getting Started                         | 1-2  |
| Required Fields                         | 1-2  |
| Standard Buttons                        | 1-2  |
| Oracle Argus Affiliate Users            |      |
| Logging on to Oracle Argus Safety Web   | 2-1  |
| Viewing the Worklist                    | 2-1  |
| Pending Central Actions                 | 2-2  |
| Not Routed                              | 2-2  |
| Cases Pending Local Labeling            | 2-2  |
| Creating Local Events                   | 2-3  |
| Entering Event Information              | 2-5  |
| Adding a Letter                         | 2-10 |
| Routing Events to Central               | 2-10 |
| Searching for Local Events              | 2-12 |
| Opening Local Events                    | 2-13 |
| Performing Local Labeling               | 2-13 |
| Submitting Reports                      | 2-15 |
| Bulk Reporting                          | 2-19 |
| Bulk Reporting Filter Section           | 2-19 |
| Bulk Reporting Filter Section           |      |
| Total Number of Rows Section            | 2-20 |
| •                                       |      |

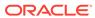

| Oser Options                                                        | 2-22 |
|---------------------------------------------------------------------|------|
| Lock State Header Options                                           | 2-22 |
| Lock State Icon Options                                             | 2-23 |
| Viewing Report Details                                              | 2-23 |
| About the Report Details Dialog Box                                 | 2-24 |
| General Tab                                                         | 2-24 |
| Scheduling Tab                                                      | 2-25 |
| Submission Tab                                                      | 2-25 |
| Comments Tab                                                        | 2-26 |
| Viewing Report Submission History                                   | 2-27 |
| Report Submission Tabs                                              | 2-28 |
| Changing Your Password                                              | 2-30 |
| Central Users                                                       |      |
| About Central Users                                                 | 3-1  |
| Viewing the Worklist                                                | 3-1  |
| Pending Central Actions Tab                                         | 3-2  |
| Not Routed Tab                                                      | 3-3  |
| Action Items from Local                                             | 3-3  |
| Action Items from Central                                           | 3-4  |
| Cases Pending Local Labeling Tab                                    | 3-5  |
| Intake Worklist                                                     | 3-5  |
| Reviewing Incoming Events                                           | 3-8  |
| To review incoming events                                           | 3-8  |
| Duplicate Search                                                    | 3-11 |
| Searching for Duplicates                                            | 3-12 |
| Accepting Local Events                                              | 3-12 |
| Accepting Events for Initial Cases                                  | 3-13 |
| Accepting Events for Follow-up Cases                                | 3-13 |
| Entering Follow-up Information                                      | 3-14 |
| Accepting Follow-ups from Oracle Argus Affiliate for Archived Cases | 3-15 |
| Accepting Follow-ups from Affiliate for Locked Cases                | 3-15 |
| Accepting Follow-ups for Open Cases                                 | 3-15 |
| Rejecting Local Events                                              | 3-16 |
| Encoding Events                                                     | 3-17 |
| Locking Cases                                                       | 3-17 |
| Viewing Oracle Argus Affiliate Report Submission                    | 3-17 |
| About the Report Submission Page                                    | 3-17 |
| Submitted Reports Only Tab                                          | 3-18 |
| Non-Submit Reports Tab                                              | 3-19 |
| ·                                                                   | •    |

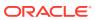

|   | Pending Submission Tab                                                                                                    | 3-20                                   |
|---|----------------------------------------------------------------------------------------------------|----------------------------------------|
|   | Medical Review                                                                                                    | 3-21                                   |
|   | To Access Medical Review                                                                                                    | 3-22                                   |
|   | Common Features in Medical Review                                                                                                    | 3-22                                   |
|   | About Medical Review                                                                                                    | 3-24                                   |
|   | Case Narrative Section                                                                                                    | 3-24                                   |
|   | Case Assessment                                                                                                    | 3-25                                   |
|   | Event Assessment                                                                                                    | 3-25                                   |
|   | About Temporal View                                                                                                    | 3-26                                   |
|   | Temporal View Fields: Summary Section                                                                                                    | 3-27                                   |
|   | Temporal View Fields: Displays Options Section                                                                                                    | 3-28                                   |
|   | Temporal View Fields: Event Assessment Section                                                                                                    | 3-28                                   |
|   | Temporal View Fields: Relevant Tests Section                                                                                                    | 3-28                                   |
|   | About Action Items                                                                                                    | 3-29                                   |
|   | About Action items                                                                                                    | 3-29                                   |
| 4 | Oracle Argus Affiliate Configuration                                                                                                    | 3-29                                   |
| 4 |                                                                                                    | 4-1                                    |
| 4 | Oracle Argus Affiliate Configuration                                                                                                    |                                        |
| 4 | Oracle Argus Affiliate Configuration  About User Groups                                                                                                    | 4-1                                    |
| 4 | Oracle Argus Affiliate Configuration  About User Groups Creating a User Group                                                                                              | 4-1<br>4-2                             |
| 4 | Oracle Argus Affiliate Configuration  About User Groups Creating a User Group Using Organized By                                                                           | 4-1<br>4-2<br>4-3                      |
| 4 | Oracle Argus Affiliate Configuration  About User Groups Creating a User Group Using Organized By Creating User Accounts                                                    | 4-1<br>4-2<br>4-3<br>4-4               |
| 4 | Oracle Argus Affiliate Configuration  About User Groups Creating a User Group Using Organized By Creating User Accounts Field Descriptions                                 | 4-1<br>4-2<br>4-3<br>4-4<br>4-5        |
| 4 | Oracle Argus Affiliate Configuration  About User Groups Creating a User Group Using Organized By  Creating User Accounts Field Descriptions Adding Users                   | 4-1<br>4-2<br>4-3<br>4-4<br>4-5<br>4-7 |
| 4 | Oracle Argus Affiliate Configuration  About User Groups Creating a User Group Using Organized By Creating User Accounts Field Descriptions Adding Users Using Organized By | 4-1<br>4-2<br>4-3<br>4-4<br>4-5<br>4-7 |

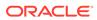

### **Preface**

This preface contains the following sections:

- · Documentation accessibility
- Related resources
- Access to Oracle Support

## Documentation accessibility

For information about Oracle's commitment to accessibility, visit the Oracle Accessibility Program website at http://www.oracle.com/pls/topic/lookup?ctx=acc&id=docacc.

### Related resources

For information about Oracle Argus patches, see My Oracle Support.

All documentation and other supporting materials are available on the Oracle Help Center.

## Access to Oracle Support

To receive support assistance, determine whether your organization is a cloud or onpremises customer. If you're not sure, use Support Cloud.

#### Cloud customers receive support assistance through Support Cloud

Oracle customers that have purchased support have access to electronic support through Support Cloud.

Contact our Oracle Customer Support Services team by logging requests in one of the following locations:

- English interface of Oracle Health Sciences Customer Support Portal (https:// hsgbu.custhelp.com/)
- Japanese interface of Oracle Health Sciences Customer Support Portal (https:// hsgbu-jp.custhelp.com/)

You can also call our 24x7 help desk. For information, visit http://www.oracle.com/us/support/contact/health-sciences-cloud-support/index.html or visit http://www.oracle.com/pls/topic/lookup?ctx=acc&id=trs if you are hearing impaired.

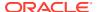

#### On-premises customers receive support assistance through My Oracle Support

Oracle customers that have purchased support have access to electronic support through My Oracle Support. For information, visit http://www.oracle.com/pls/topic/lookup?ctx=acc&id=info or visit http://www.oracle.com/pls/topic/lookup?ctx=acc&id=trs if you are hearing impaired.

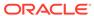

1

### **Product Overview**

The Oracle Argus Affiliate Module enables users from a company's local affiliates to manage and track cases that are specific to their workflow. It is the complete and seamless solution that allows for case data from affiliates to be entered at the source, a complete case review, acceptance of the case into the central database, and determination if a case is reportable at the local level.

For more information, see:

- Oracle Argus Affiliate Process Overview
- User Types

### Oracle Argus Affiliate Process Overview

The following table lists some of the main tasks that users perform when using Oracle Argus Affiliate.

| Task                              | Description                                                                        |
|-----------------------------------|------------------------------------------------------------------------------------|
| Log on to Oracle Argus Affiliate  | Log on to the Local Affiliate Module using a Local Oracle Argus Affiliate account. |
| Enter Local Event Information     | Enter information about local events.                                              |
| Route Events to Central           | Send the events to Central Safety for review.                                      |
| Log on to Oracle Argus Safety Web | Log on to Oracle Argus Safety Web as a regular Oracle Argus Safety user.           |
| Review and Accept Local Events    | View events sent by local affiliates around the world and accept these events.     |
| Encode Events                     | Encode the events sent in by Local Affiliates.                                     |
| Perform Local Labeling            | Label events for cases that are pending labeling.                                  |
| Submit Reports                    | Submit reports according to the requirements of local regulatory authorities.      |

### **User Types**

The following two broad categories of Oracle Argus Affiliate users can exist:

- Central Users These are users that belong to the Central Safety site of a pharmaceutical company.
- Affiliate Users These are users that belong to other global sites of the company or its local affiliates. Oracle Argus Affiliate sites may fall under different regulatory reporting requirements compared to the Central Safety site and other affiliate sites.

For more information, see:

Getting Started

### **Getting Started**

For information about required fields and standard buttons used in Oracle Argus Affiliate, see:

- Required Fields
- Standard Buttons

### Required Fields

Fields that are marked with a red flag image and have an orange boundary are required fields. These fields must be filled in to proceed with the configuration requirements.

### Standard Buttons

The standard buttons used in Oracle Argus Safety are described in the table below:

| Button | Purpose                                                                       |
|--------|-------------------------------------------------------------------------------|
| Save   | Use this button to save changes associated with an event.                     |
| Cancel | Use this button to cancel changes associated with a section.                  |
| Print  | Use this button to print information associated with an event, in PDF format. |
| Add    | Use this button to add an item associated with a section.                     |
| Delete | Use this button to delete an item associated with a section.                  |
| Сору   | Use this button to create a new editable copy of an item within a section.    |
| OK     | Use this button to confirm an action associated with a section.               |
| Yes    | Use this button to confirm an action associated with a section.               |
| No     | Use this button to cancel an action associated with a section.                |
| Help   | Use this button to launch the online manual.                                  |

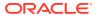

## Oracle Argus Affiliate Users

This chapter describes the tasks that can be performed by the Oracle Argus Affiliate Users of Oracle Argus Affiliate.

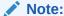

To access the LAM user interface, users must first log on to Oracle Argus Affiliate using the user name and password that have been provided to them.

#### For more information, see:

- · Logging on to Oracle Argus Safety Web
- Viewing the Worklist
- · Creating Local Events
- Entering Event Information
- Routing Events to Central
- Opening Local Events
- Performing Local Labeling
- Submitting Reports
- Bulk Reporting
- Viewing Report Details
- Viewing Report Submission History
- Changing Your Password

## Logging on to Oracle Argus Safety Web

- Open Microsoft Internet Explorer.
- 2. Under Address, enter the URL for Oracle Argus Safety and press ENTER.
- 3. When the log-on screen opens, enter your Oracle Argus Safety user name, password, and select the required database from the list.
- 4. Click Login.

## Viewing the Worklist

In the Oracle Argus Safety User Interface, select **Worklist** from the **Local Affiliate Menu** to access the different options available through this screen.

The following table lists and describes the different views:

| View                           | Description                                                                         |
|--------------------------------|-------------------------------------------------------------------------------------|
| Pending Central Actions        | Displays actions on local events that are pending at central                        |
| Not Routed                     | Displays local events that have not yet been routed to central                      |
| Cases Pending Local Labeling   | Displays pending action items that have been assigned to the Local Affiliate Users. |
| Action Item from Local/Central | Displays pending action items from Local/Central Users.                             |

#### For more information, see:

- Pending Central Actions
- Not Routed
- Cases Pending Local Labeling

## **Pending Central Actions**

The following tables lists and describes the fields on the **Pending Central Actions** tab.

| Field                    | Description                                                                                               |
|--------------------------|----------------------------------------------------------------------------------------------------|
| Local Event Number       | Displays the local event number. The link displayed in this field helps you in viewing event information. |
| Central Case Number      | Displays the central case number.                                                                         |
| Local Affiliate Number   | Displays the name of the local affiliate.                                                                 |
| Actions/Routing Comments | Displays any actions or routing comments for the case.                                                    |
| Print List               | Prints the list displayed in the screen in a PDF.                                                         |

### Not Routed

The following table lists and describes the fields in the **Not Routed** tab.

| Field                   | Description                                                                                               |
|-------------------------|----------------------------------------------------------------------------------------------------|
| Local Event Number      | Displays the local event number. The link displayed in this field helps you in viewing event information. |
| Primary Suspect Product | Displays the name of the primary suspect product.                                                         |
| Primary Event           | Displays the name of the primary event.                                                                   |
| Country of Incidence    | Displays the country where the adverse event occurred.                                                    |
| Local Affiliate Name    | Displays the name of the local affiliate.                                                                 |
| Print List              | Prints the list displayed in the screen in a PDF.                                                         |
|                         |                                                                                                    |

### Cases Pending Local Labeling

The following table describes the fields on  ${f Cases\ Pending\ Local\ Labeling\ }$  tab.

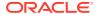

| Field                   | Description                                                                                               |
|-------------------------|----------------------------------------------------------------------------------------------------|
| Local Event Number      | Displays the local event number. The link displayed in this field helps you in viewing event information. |
| Primary Suspect Product | Displays the name of the primary suspect product.                                                         |
| Central Case Number     | Displays the case number with Central.                                                                    |
| Primary Event           | Displays the name of the primary event.                                                                   |
| Country of Incidence    | Displays the country where the adverse event occurred.                                                    |
| Local Affiliate Name    | Displays the name of the local affiliate.                                                                 |
| Print List              | Prints the list displayed in the screen in a PDF.                                                         |
|                         |                                                                                                    |

## **Creating Local Events**

1. In the **Local Affiliate** menu, select **Create Local Event** to open the Local Event Entry form.

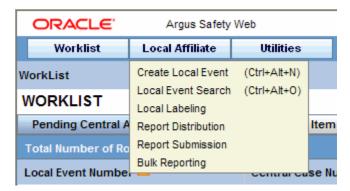

2. When the system opens the Local Event Entry Form, enter the appropriate information in the fields.

The following table lists and describes the fields on the **Local Event Entry** form.

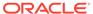

| Item                                   | Description                                                                                                    |
|----------------------------------------|----------------------------------------------------------------------------------------------------|
| Product Name                           | Enter the name of the product which is associated with the case. If the adverse event(s) is associated with more than one product, each of the additional product can be added from the Case Form. It is advisable to enter the most suspect product here. You can click <b>Select</b> to search for a product from the <i>Trade Name Product Lookup</i> dialog. Several items will be automatically entered on the Case Form based on the product selected here. |
|                                        | Click on Select. The Product Browser window appears.                                                                                                    |
|                                        | <ul> <li>Enter the <i>Ingredient</i> key word for the search. The ingredient is displayed in the first column.</li> </ul>                                                                                                    |
|                                        | c. Select the <b>Ingredient</b> to obtain the <b>Family</b> it is associated with.                                                                                                    |
|                                        | d. Select the <b>Product Name</b> to view the associated<br>Trade Names.                                                                                                    |
|                                        | e. Select the <b>Trade Name</b> required.                                                                                                    |
|                                        | f. Select is now enabled at the bottom of the<br>window. Click Select to add the product details                                                                                                    |
| Report Type                            | From the list, select the item that best describes the type of report. The report type chosen here will determine which fields will be available for entering case information. The report type will also impact the duplicate search.                                                                                                    |
|                                        | For example, selecting "Sponsored Trial" will make the <b>Study ID</b> and <b>Protocol ID</b> fields available. The Administrator can adjust the information in this list.                                                                                                    |
| Receipt Date                           | Enter the date on which your company became aware of the case.                                                                                                    |
| Study Number & Center ID               | The <b>Study Number</b> and <b>Center Id</b> fields are enabled when the Product details are filled in this section.                                                                                                    |
|                                        | Enter the ID for the Center.  You can click <b>Select</b> to search for a study from the Study Name Lookup dialog. Several items will be automatically entered on the Case Form based on the product selected here.  Steps to select the Center Id:                                                                                                    |
|                                        | <ul> <li>a. Click Select to open the Clinical Trial Selection<br/>dialog.</li> </ul>                                                                                                    |
|                                        | <ul> <li>Select the <b>Project</b> from the drop-down list and<br/>enter the Study details as applicable.</li> </ul>                                                                                                    |
|                                        | c. A list of centers associated with the row that you<br>select appear at the bottom of the dialog.                                                                                                    |
|                                        | <ul> <li>Highlight the required clinical study and study<br/>center and click Select.</li> </ul>                                                                                                    |
| Reporter First Name Reporter Last Name | Enter the reporter's first and last name.                                                                                                    |

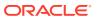

| Item                 | Description                                                                                                    |
|----------------------|----------------------------------------------------------------------------------------------------|
| Country of Incidence | Enter the country where the adverse event occurred. In Oracle Argus Safety application, you can either type the complete country name, or enter a two letter country code that will automatically be decoded. In Oracle Argus Safety Web, you can select the appropriate country from the list. |
|                      | Note:  This may or may not be the reporter's or the patient's country of residence.                                                                                                    |

| Patient Initials      | Enter the patient's initials.                                                                                                    |
|-----------------------|----------------------------------------------------------------------------------------------------|
| Patient Date of Birth | Enter the patient's date of birth.                                                                                                    |
| Patient Gender        | Enter the patient's gender.                                                                                                    |
| Event Description     | Enter a brief verbatim description that describes the event that is most clinically important in the case.                                           |
| Onset Date            | Enter the date for the onset of adverse event symptoms.                                                                                              |
| Keyword               | Enter a keyword when searching for duplicates.<br>Keywords are only used for searching for cases.                                                    |
| Receipt Range Limits  | Select this check box to search for cases that have been entered in the range of 60 days before the current date and 60 days after the current date. |

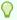

#### Tip:

You can click Search to determine if this case has been entered before. A list of cases that match the search criteria appears. Inspect the list and determine if any case matches the event information that is to be entered.

- 3. Click Create Local Event to create a new local event. The Local Event- Initial Event Entry screen appears.
- 4. Enter the available event information in the AE Entry and Local Info tabs.

Refer to Entering Event Information for further instructions.

## **Entering Event Information**

When entering event information in the AE Entry and Local Info tabs, be aware of the following:

- Click Add to add another row to the section.
- Click the **Zoom** icon to enter text or notes in a separate window. You can also check the spelling of the text in this separate window.

To enter text information:

1. Open the AE Entry tab.

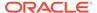

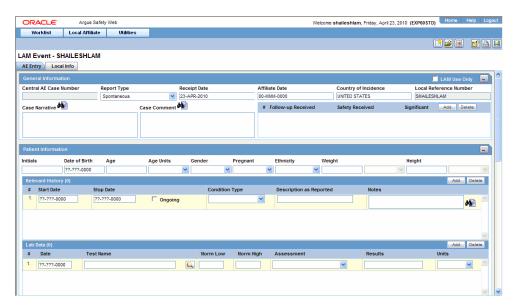

2. Enter the available event information in each of the sections of the AE Entry tab as shown in the following tables.

#### **General Section**

| Item                   | Description                                                                                                    |
|------------------------|----------------------------------------------------------------------------------------------------|
| LAM Use Only           | Select this check box if this event is for local usage only and will not be routed to Central.                                                                                   |
| Central AE Case Number | The case number that is assigned to this event at Central will be entered here. No text can be entered in this field when initial event information is being entered.            |
| Report Type            | Select the type of report.                                                                                                    |
| Receipt Date           | Enter the Receipt Date. This date will be used at the Central end.                                                                                                    |
| Affiliate Date         | Enter the date received.                                                                                                    |
| Country of Incidence   | Select the country in which this event occurred.                                                                                                    |
| Local Reference Number | The number by which the event is identified is entered here. This number will be automatically generated if the system has been configured to automatically number local events. |
| Case Narrative         | Enables the user to enter a narrative description of the case.                                                                                                    |
| Case Comment           | Enables the user to enter relevant comments about the case.                                                                                                    |
| Follow up Received     | Enter the date on which follow up information was received at the local affiliate location.                                                                                      |
| Safety Received        | Enter the date on which the follow-up information was received by the Central safety office.                                                                                     |
| Significant            | Select this check box if significant follow-up information has been received.                                                                                                    |

#### **Patient Information Section**

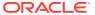

| Item          | Description                                                                                                    |
|---------------|----------------------------------------------------------------------------------------------------|
| Initials      | Enter the initials of the patient.                                                                                                    |
| Date of Birth | Enter the date of birth of the patient.                                                                                                    |
| Age/Age Unit  | Enter the patient's age and the age units used.                                                                                                |
| Gender        | Enter the patient's sex.                                                                                                    |
| Patient ID    | Enter the patient's identification number. Note: This field is available only if the event is associated with a clinical trial or other study. |
| Study Number  | Enter the study number. Note: This field is available only if the event is associated with a clinical trial or other study.                    |

### **Other Relevant History Section**

| Item                    | Description                                                                                                    |
|-------------------------|----------------------------------------------------------------------------------------------------|
| Start Date              | Enter the start date of the condition. You can enter a partial date if the actual date is not available. You can also choose not to enter a date. |
| Stop Date               | Enter the stop date of the condition. You can enter a partial date if the actual date is not available. You can also choose not to enter a date.  |
| Ongoing                 | Indicates whether the condition is continuing. If it is set to Yes or Unknown, the Stop date is disabled.                                         |
| Condition Type          | Select a condition type from the list. The Administrator can adjust this list.                                                                    |
| Description as Reported | Enter the verbatim term used by the reporter, or patient, to describe the adverse event or product name.                                          |
| Notes                   | Enter any notes pertinent to relevant history.                                                                                                    |

### **Reporter Information Section**

| Item                         | Description                                                           |
|------------------------------|-----------------------------------------------------------------------|
| Address                      | The address of the institution.                                       |
| City                         | The city where the institution is located.                            |
| Country                      | The Country where the institution is located.                         |
| Department                   | The name of the reporter's department                                 |
| Email Address                | The email address for the reporter.                                   |
| FAX Number                   | The fax number for the reporter.                                      |
| First Name                   | The first name of the reporter.                                       |
| Health Authority Case Number | The Health Authority Case Number.                                     |
| Health Care Professional     | Indicates whether the reporter is a health care professional.         |
| Institution                  | The name of the institution where the reporter is currently employed. |
| Intermediary                 | Identifies the intermediary for the case.                             |
| Last Name                    | The last name of the reporter.                                        |
| Middle Name                  | The middle name of the reporter.                                      |
|                              |                                                                       |

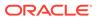

| Item                               | Description                                                                                                    |
|------------------------------------|----------------------------------------------------------------------------------------------------|
| Occupation                         | Displays the occupation of the reporter.                                                                                                    |
| Postal Code                        | The postal code where the institution is located.                                                                                                    |
| Protect Confidentiality            | Indicates that the reporter's identity is protected in expedited reports.                                                                                                    |
| Dosage Regimen Dose<br>Description | User this field to describe non-standard dosages that cannot be adequately described using the dose, route, and frequency fields. Note that the initial value for this field defaults to the dose, route, and frequency information and can be amended as appropriate. |
| Report Media                       | Displays the method used to report the case.                                                                                                    |
| Reporter Type                      | Identifies the reporter type.                                                                                                    |
| Sal.                               | Identifies the title of the reporter.                                                                                                    |
| State                              | The state where the institution is located.                                                                                                    |
| Suffix                             | Displays the reporter's suffix, if appropriate.                                                                                                    |
|                                    |                                                                                                    |

### **Event Information Section**

| Item                  | Description                                                                                                    |
|-----------------------|----------------------------------------------------------------------------------------------------|
| Onset Date            | Enter the date/time the event started. You can enter a partial date if the complete date is unavailable.                                                                                                    |
| Stop Date             | Enter the date/time the event stopped.                                                                                                    |
| Event Description     | Enter the verbatim term used by the reporter to describe the adverse event. As you type, the system automatically copies the term in to the Description to be Coded field.                                                            |
| Death                 | Click the appropriate box to select the Serious Criteria for the event.                                                                                                    |
| Hospitalized          | Click the appropriate box to select the Serious Criteria for the event.                                                                                                    |
| Disability            | Click the appropriate box to select the Serious Criteria for the event.                                                                                                    |
| Other                 | Click the appropriate box to select the Serious Criteria for the event.                                                                                                    |
| Other Text            | Enter text to describe the other type of serious event.                                                                                                    |
| Medically Significant | Click the appropriate box to select the Serious Criteria for the event.                                                                                                    |
| Life Threatening      | Click the appropriate box to select the Serious Criteria for the event.                                                                                                    |
| Intervention Required | Click the appropriate box to select the Serious Criteria for the event.                                                                                                    |
| Congenital Anomaly    | Click the appropriate box to select the Serious Criteria for the event.                                                                                                    |
| Symptoms              | Enter the appropriate symptoms for the cases.                                                                                                    |
| Outcome               | Select the outcome of the event from the drop-down list (e.g., recovered, improved, fatal, etc.) The Administrator can adjust the information on this list. If Fatal is selected, Death is check in the list of seriousness criteria. |

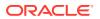

| Item              | Description                                                                                                    |
|-------------------|----------------------------------------------------------------------------------------------------|
| Duration          | The system automatically calculates this field from the event start and stop dates. If duration is greater than five (5) days, the system only displays days. You can enter or modify the duration manually.                                                                                                    |
| Diagnosis/Symptom | Click the appropriate radio button to indicate whether the event is a diagnosis. Clicking Yes marks this event as the primary event. In case of multiple diagnosis events, the event on the left is considered as the primary event. Click Relationships to display the Event-Relationships dialog. This enables you to group symptoms and signs with diagnoses. |

- 3. Open the **Local Info** tab.
- 4. Enter the available case information in each of the sections of the Local Info tab as listed in the following tables.

#### Contact Log Section

| Item        | Description                                        |
|-------------|----------------------------------------------------|
| Date        | Enter the date associated with the letter.         |
| Code        | Enter the contact code associated with the letter. |
| Description | Enter the description associated with the letter.  |
| User        | Select the user to whom the letter is to be sent.  |
| Date Sent   | Enter the date on which the letter was sent.       |

#### **Action Items Section**

| Item           | Description                                               |
|----------------|-----------------------------------------------------------|
| Date           | Displays the date associated with the Action Item.        |
| Code           | Displays the code associated with the Action Item.        |
| Description    | Displays a description of the Action Item.                |
| User           | Displays the user to whom the Action Item is assigned.    |
| Due Date       | Displays the date on which the Action Item is due.        |
| Date Completed | Displays the date on which the Action Item was completed. |

#### **Notes and Attachments Section**

| Item                   | Description                                                                                       |
|------------------------|---------------------------------------------------------------------------------------------------|
| Attach Documentum Link | Displays the Documentum Lookup Dialog. Use this dialog to search for and select Documentum links. |
| Attach File            | Click Attach File to add an attachment. Browse to the location of the file on your system.        |
| Date                   | Enter the date associated with the note or attachment.                                            |
| Classification         | Select the type to which the attachment belongs.                                                  |
| Description            | Enter the description of the attachment.                                                          |
| Item                   | Description                                                                                       |

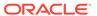

| Item     | Description                                                                                   |
|----------|-----------------------------------------------------------------------------------------------|
| Keywords | Enter the keywords relevant to the attachment. To select a keyword from a list, click Select. |
| Select   | Click Select to enter a new keyword or select a keyword from the list.                        |

#### **Routing Comments Section**

| Item     | Description                                                                                      |
|----------|--------------------------------------------------------------------------------------------------|
| Date     | Displays the date on which the event information or follow-up information was routed to Central. |
| Route By | Displays the user who was responsible for the routing.                                           |
| Comment  | Displays the routing comments.                                                                   |

Add letters as necessary. Select Save in the Local Affiliate menu to save the case.

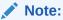

For follow-up information associated with an event, enter the follow-up information and then route the event to Central.

For more information, see:

Adding a Letter

### Adding a Letter

- 1. In the Contact Log section of the Local Info tab, click **Add**.
- 2. Click in the row to select it and click **New Letter**.
- 3. Select a letter template from the list and click **OK**.

The letter will open in a separate Internet Explorer window.

- 4. If you make changes to the letter, save the letter on your system by selecting **Save**As in the File menu of Internet Explorer.
- 5. Close the Internet Explorer window.
- **6.** In the Save Letter dialog, click **Yes** to save the modified letter or **No** to save the automatically generated letter without the changes you made.
  - If you click No, the letter will be inserted in the new contact log row.
  - If you click **Yes**, the Attach Letter for LAM dialog appears. Attach the letter that you saved on your system in step 4 by clicking Browse.
- 7. When a new letter is added, an action item corresponding to that letter is inserted in the Action Items section.

## Routing Events to Central

When routing local events, be aware of the following:

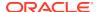

- The system disables the routing button after the event is routed and enables it again when Central accepts the event.
- You can route a local event for the first time even if there are multiple Oracle Argus Affiliate follow-up receipt dates entered.
- When you route a local event after the first time and all the Oracle Argus Affiliate Followup Receipt Dates are blank or grayed out (read-only), the system does not permit routing and presents a popup message.
- After successfully routing a local event, the system makes the following fields read-only:
  - Oracle Argus Affiliate Follow-up Receipt Dates
  - Oracle Argus Affiliate General Receipt Date
  - Oracle Argus Affiliate General Affiliate Date
  - Oracle Argus Affiliate Follow-up Safety Date
  - Significant Checkbox
- After successfully routing a local event, the system grays out all the existing follow-up date rows; you cannot delete the grayed out rows.

#### To route events to Central:

- 1. Open the event that is to be routed to Central.
- **2.** The **AE Entry** tab opens when the event is opened.
- 3. Open the **Local Info** tab.
- Scroll to the Routing Comments section and click Route to open the Local Affiliate dialog box.
- 5. Click **OK** to open the **Routing Confirmation** dialog box.

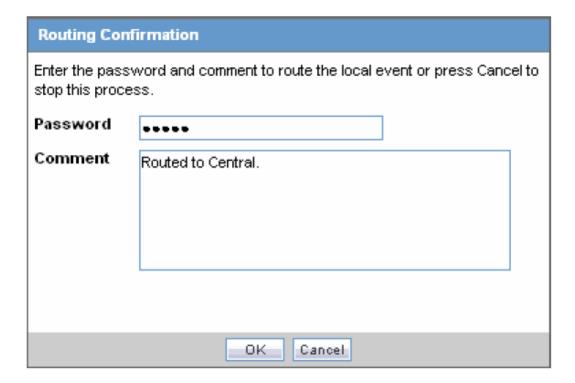

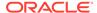

- Enter your **Password** and **Comment** and click **OK**.
- 7. When the **Route to Central** dialog appears opens, click **OK**.

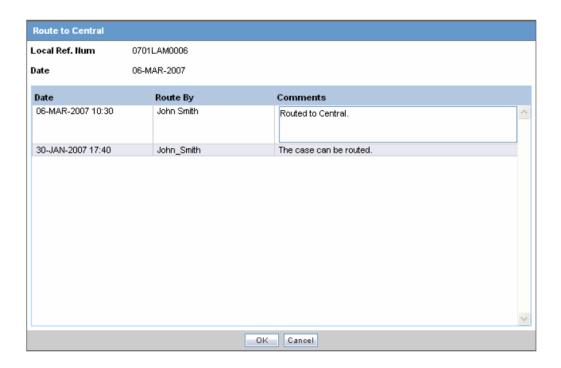

For more information, see:

Searching for Local Events

### Searching for Local Events

- 1. Select Local Event Search from the Local Affiliate menu to open Local Event Search form.
- 2. Under **Search for**, select the item by which the search is to be done.
- 3. Enter the relevant search text in the text box.

For example: To search for local events by local tracking number, select Local Tracking Number in the list and then enter the tracking number which is to be searched.

- 4. Select the product family to which the event is related under **Product Family**.
- **5.** Enter the text that describes the event under **Event**.
- **6.** Select the date range in which the event was entered under **Date Range**.

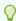

#### Tip:

To specify your own date range, select **Custom Date Range**. Enter the dates in the Custom Date Range dialog and click OK.

7. Click **Search** to view the list of search results.

## **Opening Local Events**

- Select Local Event Search from the Local Affiliate menu to open the Local Event Search form.
- 2. Enter the search conditions to search for local events.
- **3.** Find the required event in the search results.
- Click the link associated with the Local Tracking Number of the required event to open it.

## **Performing Local Labeling**

- 1. Select Local Labeling from the Local Affiliate menu to open the Local Labeling screen.
- 2. Select **Pending** to view cases that are waiting for labeling.

#### **Pending Tab Field Information**

The following table lists and describes the fields on the **Pending** tab.

| Field                        | Description                                                                                                    |
|------------------------------|----------------------------------------------------------------------------------------------------|
| LAM Event Number             | Displays the LAM event number. The link displayed in this field helps you in viewing event information.                                        |
| Case Number                  | Displays the case number with Central.                                                                                                    |
| Product                      | Displays the name of the primary suspect product.                                                                                              |
| Event PT (Description) / LLT | Displays the name of the primary event.                                                                                                    |
| D/S                          | Displays if the event was diagnosis or symptom.                                                                                                |
| Seriousness                  | Displays all the seriousness criteria for the event.                                                                                           |
| Severity                     | Displays the severity for the event.                                                                                                    |
| Duration                     | Displays the duration for the event.                                                                                                    |
| Datasheet                    | Displays the datasheet(s) and its corresponding revision number and activation date that were used in assessment of the product and the event. |
| License                      | Displays the license(s) for the agent.                                                                                                    |
| Listedness                   | Displays the listedness of the drug. Values may include Listed, Labeled, Unlisted, Unknown.                                                    |

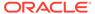

| Field              | Description                                                                                                    |
|--------------------|----------------------------------------------------------------------------------------------------|
| Marked as Assessed | Allows the user to mark whether local assessment is done against the licenses displayed for the product or not. It provided 3 methods to mark this status at 3 different levels.                                                                                                    |
|                    | <ol> <li>Assessed checkbox at License Level: This checkbox<br/>allows users to specify the local assessment status at<br/>each license level. It shall be available in both Pending<br/>and Historical tabs.</li> </ol>                                                                                                    |
|                    | 2) Assessed checkbox at Database Level: This checkbox allows users to specify the local assessment status at each datasheet level. If user checks or unchecks this checkbox, it shall automatically update all the license level checkboxes under this datasheet accordingly. It shall be available in both Pending and Historical tabs. |
|                    | <ol> <li>"Assessed" button at Product Level: Clicking on this<br/>button shall mark all the licenses and datasheet level<br/>checkboxes as checked. It shall only be available on<br/>Pending tab.</li> </ol>                                                                                                    |

3. Select **Historical** to view cases that have been assessed.

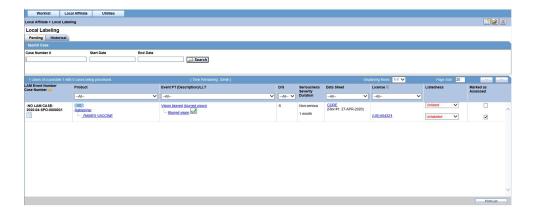

#### **Historical Tab Field Information**

The following table lists and describes the fields on the  ${\bf Historical}$  tab.

| Field                        | Description                                                                                             |
|------------------------------|----------------------------------------------------------------------------------------------------|
| LAM Event Number             | Displays the LAM event number. The link displayed in this field helps you in viewing event information. |
| Case Number                  | Displays the case number with Central.                                                                  |
| Product                      | Displays the name of the primary suspect product.                                                       |
| Event PT (Description) / LLT | Displays the name of the primary event.                                                                 |
| D/S                          | Displays if the event was diagnosis or symptom.                                                         |
| Seriousness                  | Displays all the seriousness criteria for the event.                                                    |
| Severity                     | Displays the severity for the event.                                                                    |
| Duration                     | Displays the duration for the event.                                                                    |
|                              |                                                                                                    |

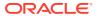

| Field              | Description                                                                                                    |
|--------------------|----------------------------------------------------------------------------------------------------|
| Datasheet          | Displays the datasheet(s) and its corresponding revision number and activation date that were used in assessment of the product and the event.                                                                                                    |
| License            | Displays the license(s) for the agent.                                                                                                    |
| Listedness         | Displays the listedness of the drug. Values may include Listed, Labeled, Unlisted, Unknown.                                                                                                    |
| Marked as Assessed | Allows the user to mark whether local assessment is done against the licenses displayed for the product or not. It provided 3 methods to mark this status at 3 different levels.                                                                                                    |
|                    | <ol> <li>Assessed checkbox at License Level: This<br/>checkbox allows users to specify the local<br/>assessment status at each license level. It shall be<br/>available in both Pending and Historical tabs.</li> </ol>                                                                                                    |
|                    | 2) Assessed checkbox at Database Level: This checkbox allows users to specify the local assessment status at each datasheet level. If user checks or un-checks this checkbox, it shall automatically update all the license level checkboxes under this datasheet accordingly. It shall be available in both Pending and Historical tabs. |
|                    | <ol> <li>"Assessed" button at Product Level: Clicking on<br/>this button shall mark all the licenses and datasheet<br/>level checkboxes as checked. It shall only be<br/>available on Pending tab.</li> </ol>                                                                                                    |

- 4. Enter the **Case Number**, if it is known.
- 5. Click **Search** to view the list of events, grouped by the Local Event Number.
- 6. Under **Local Labeling**, select the appropriate labeling for each product associated with the event.
- 7. Select the **Assessed** checkbox for the labeled case and click **Mark as Assessed** to mark the selected case for a Preferred Term. The system enables the **Process** button.
- 8. Click **Process** to save the labeling changes.
- 9. The selected report is displayed in a PDF.

## **Submitting Reports**

 Select Report Distribution from the Local Affiliate menu to open the Report Distribution page.

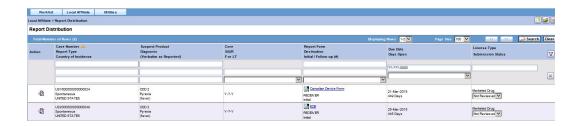

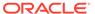

#### **Report Distribution Fields**

The following table lists and describes the fields on the **Report Distribution** page.

| Field                            | Description                                                                            |
|----------------------------------|----------------------------------------------------------------------------------------|
| Action                           | Enables you to view and select the different options available as action items.        |
| Case Number                      | Enables you to search for a case based on its case number.                             |
| Report Type                      | Displays the type of report.                                                           |
| Country of Incidence             | Displays the name of the country where the adverse event occurred.                     |
| Suspect Product                  | Displays the name of the suspect product.                                              |
| Diagnosis (Verbatim as reported) | Displays the diagnosis made for the event.                                             |
| Core                             | Displays the core labeling made for the event.                                         |
| S/U/R                            | Displays whether the case is serious unrelated or related.                             |
| F or LT                          | Displays if the event is Fatal or Life-Threatening.                                    |
| Report Form                      | Displays the name of the report in a link. Click the link to view the report in a PDF. |
| Destination                      | Displays the destination name.                                                         |
| Initial/Follow-up (#)            | Displays if the report is an initial report or a follow-up report.                     |
| Date Due                         | Displays the date when the report is due.                                              |
| Days Open                        | Displays the days since when the report has been open.                                 |
| License Type                     | Displays the license type of the report.                                               |
| Submission Status                | Displays the submission status for the report.                                         |
| - Cabiniosion Glatas             | Displays the submission status for the report.                                         |

- 2. Use the standard filters provided for Case Number, Report Type, Country of Incidence, Suspect Product, Diagnosis, and so on to filter to locate the required report.
- 3. Locate the report to be submitted and click the icon associated with the report in order to view the available options.

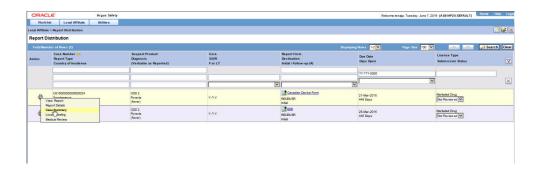

#### **Descriptions of the Action Items**

The following table lists and describes the available action items.

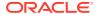

| Field          | Description                                                                     |
|----------------|---------------------------------------------------------------------------------|
| View Report    | Displays the selected report in a PDF.                                          |
| Report Details | Enables you to view the report details associated with the report.              |
| Case Summary   | Enables you to view a summary of the selected case as shown in the table below. |
| Local Labeling | Enables you to determine whether labeling has been assessed for the case.       |
| Medical Review | Displays the Medical Review screen of Argus.                                    |

The following table describes the meaning of each action item.

| •       | This report has been scheduled/generated and it is past its due date of submission. |
|---------|-------------------------------------------------------------------------------------|
| <u></u> | This report has been scheduled and saved.                                           |

Description

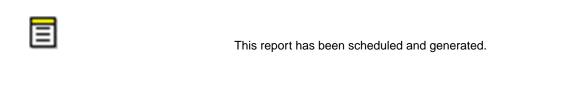

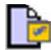

**Action Item** 

This report has been routed and approved by a user.

### **Case Summary Field Descriptions**

The following is an illustration of the **Case Summary**:

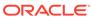

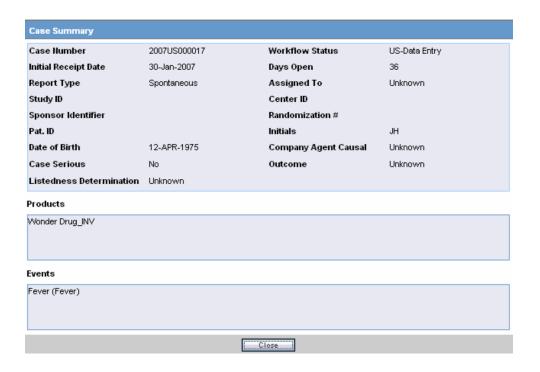

The following table lists and describes the **Case Summary** fields.

| Field                    | Description                                                                                              |
|--------------------------|----------------------------------------------------------------------------------------------------|
| Case Number              | Displays the case number                                                                                 |
| Workflow Status          | Displays the workflow status of the case                                                                 |
| Initial Receipt Date     | Displays the Initial Receipt Date of the case                                                            |
| Days Open                | Displays the number of days the case has been opened.                                                    |
|                          | This is calculated by the difference between the Initial Receipt Date and the System Date (Current Date) |
| Report Type              | Displays the Report Type.                                                                                |
| Assigned To              | Displays the individual that the case was assigned to.                                                   |
| Study ID                 | Displays the Study ID of the case                                                                        |
| Center ID                | Displays the Center ID of the case                                                                       |
| Sponsor Identifier       | Displays the Sponsor Identifier of the case                                                              |
| Randomization #          | Displays the Randomization # of the case                                                                 |
| Pat. ID                  | Displays the Patient ID                                                                                  |
| Initials                 | Displays the Initials of the patient                                                                     |
| Date of Birth            | Displays the Date of Birth of the patient                                                                |
| Company Agent Causal     | Displays the whether the case was Company Agent Causal or not.                                           |
| Case Serious             | Displays whether the case was serious or not.                                                            |
| Outcome                  | Displays the outcome of the case.                                                                        |
| Listedness Determination | Displays the Listedness status of the case                                                               |

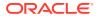

| Field    | Description                                             |
|----------|---------------------------------------------------------|
| Products | Displays the Suspect Products associated with the case. |
| Events   | Displays the Events associated with the case.           |

- 4. In the Submission Status list of the required report, select **Submit**.
  - You can submit multiple reports at a time by selecting Submit for the required reports.
- 5. Click **Process** to open the Report Submission Information dialog box.
- 6. Enter any remarks in Note and click OK.
- 7. The report(s) opens and a list of submitted reports is generated.

## **Bulk Reporting**

Bulk Reporting enables you to print, transmit and/or submit reports in bulk.

Select **Affiliate** > **Bulk Reporting** to view the **Bulk Report** screen shown in the following illustration.

For more information, see:

- Bulk Reporting Filter Section
- Total Number of Rows Section
- Printing Options
- User Options

### **Bulk Reporting Filter Section**

The **Bulk Reporting Filter** sections enables you to filter reports.

The following table lists and describes the fields in this section:

| Field                   | Description                                                                                                    |
|-------------------------|----------------------------------------------------------------------------------------------------|
| Destination             | Select an Agency to filter reports by that particular agency. Only the agencies that have reports in the Scheduled, Approved and Generated states are displayed. Click <b>Filter</b> to select multiple agencies from the <b>Reporting Destinations</b> dialog. The previous filtering criteria is saved and retained when the user invokes this dialog. By default, all agencies are assumed. |
| Report Form             | Select any of the listed report forms to view reports belonging to the selected report form only.                                                                                                    |
| Report Status           | Choose either Scheduled/Generated, Pending, Failed, or Printed/Transmitted from the drop-down list.                                                                                                    |
| Print Regulatory Report | Prints the report as Draft or Final. The Draft option is disabled when the printing option is set to <b>Transmit</b> . Select <b>Medical Summary</b> to view the list of only medical summaries of distinct cases in a PDF.                                                                                                    |
| Approved Reports Only   | Filters reports for only approved reports.                                                                                                    |
| Product Family          | Enter a Product family to view all cases where the scheduled reports belong to the searched Product family.                                                                                                    |

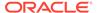

| Field           | Description                                                                                                    |
|-----------------|----------------------------------------------------------------------------------------------------|
| Specific Case # | Searches a specific case. To do so, enter the Case Number of the case you wish to search and click the <b>Retrieve</b> button. This stores the agency selections last made. |

### **Total Number of Rows Section**

The system displays the search results in the **Total Number of Rows** section.

It is worth noting that only those reports that are assigned to any LAM groups are listed in Affiliate > Bulk Reporting.

Reports that are unassigned or assigned to Central user group are not listed in Affiliate > Bulk Reporting.

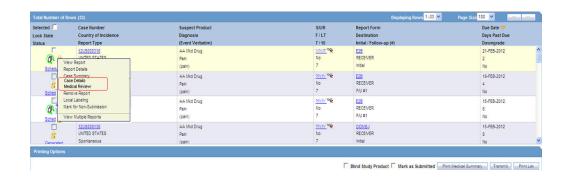

The following table lists and describes the fields and columns in this section.

| Field                | Description                                                                                                    |
|----------------------|----------------------------------------------------------------------------------------------------|
| Selected             | Allows the user to select the report.                                                                                                    |
| Lock State           | Displays the Case status of the case to depict if the case is locked or un-locked.                                                                                                |
| Status               | Displays the Report Status e.g. Scheduled or Generated etc.                                                                                                    |
|                      | Click the status to view the report details.                                                                                                    |
| Case Number          | Displays the Case number.                                                                                                    |
|                      | Click the Case Number link to open the case.                                                                                                    |
| Country of Incidence | Displays the view Country of Incidence.                                                                                                    |
| Report Type          | Displays the Case Report Type                                                                                                    |
| Suspect Product      | Displays the Trade Name for which the report has been scheduled. If more than one Suspect Company Product exists for the case, an "(+)" is placed at the end of the product name. |
|                      | For Reports which were scheduled for the Device, the Device name is displayed.                                                                                                    |
| Diagnosis            | Displays the Primary Event Diagnoses PT                                                                                                    |
| (Event Verbatim)     | Displays the (Verbatim as reported) of the Primary Event.                                                                                                    |

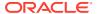

| Field                   | Description                                                                                       |
|-------------------------|---------------------------------------------------------------------------------------------------|
| S/U/R                   | Displays the Case Level Assessments:                                                              |
|                         | <ul><li>Serious (Y/N)</li></ul>                                                                   |
|                         | <ul><li>Unlisted (Y/N)</li></ul>                                                                  |
|                         | <ul><li>Causality (Y/N)</li></ul>                                                                 |
|                         | <ul><li>Unknown is treated as a "?"</li></ul>                                                     |
|                         | <ul> <li>The SUR link displays the Case Summary associated with the<br/>selected case.</li> </ul> |
| F or LT                 | Fatal / Life Threatening                                                                          |
|                         | If any of the events in the case are Fatal or Life Threatening F or LT is displayed.              |
|                         | If the case is both F and LT, only F is displayed.                                                |
|                         | If the case is neither <b>F</b> nor <b>LT</b> , only <b>No</b> is displayed.                      |
| 7/15                    | Displays 7 if the report is due within 7 days                                                     |
|                         | Displays 15 if the report is due in more than 7 days                                              |
| Report Form             | Displays the Description of the report                                                            |
|                         | Click the Report form link to view the DRAFT Report as a PDF.                                     |
| Destination             | Displays the report destination (agency) for which the report is scheduled.                       |
| Initial / Follow-up (#) | Initial or Follow-up                                                                              |
|                         | If Follow-up, the follow-up number is printed                                                     |
| Due Date                | Displays the due date.                                                                            |
| Days Past Due           | Displays the number of days the report is past due date.                                          |
| Downgrade               | Allows the user to view if the report is downgrade.                                               |
|                         | Displays Yes if the report is a downgrade report else.                                            |

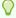

### Tip:

The icon (displayed in the lock state) in the Affiliate-> Bulk Reporting screen denotes a SUSAR (Suspected Unexpected Serious Adverse Reaction) case.

## **Printing Options**

Several printing options are available to you.

The following table lists and describes the available printing options:

| Field               | Description                                                                                                    |
|---------------------|----------------------------------------------------------------------------------------------------|
| Blind Study Product | Select this check box to print study cases with blinded information.                                                                        |
| Mark as Submitted   | Select this check box to mark reports as <b>Submitted</b> when the transmission/e-mail has been sent.                                       |
|                     | A dialog is displayed if this check box is not selected. This dialog prompts you to confirm if the report is to marked as submitted or not. |
|                     | Select $\textbf{Yes}$ or $\textbf{No},$ as required. This selection is remembered for the next time when you print a report.                |

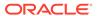

| Field                 | Description                                                                                                    |
|-----------------------|----------------------------------------------------------------------------------------------------|
| Print Medical Summary | Allows the user to print the Medical Summaries.                                                                    |
| Print                 | Allows you to choose the printer for the selected report from the <b>Select Site Printer</b> dialog.               |
|                       | Select the $\textbf{Site}$ and $\textbf{Printer Name}$ where you wish to print the report and click $\textbf{OK}.$ |
| Print List            | Allows the user to print the current view of the Bulk Reporting.                                                   |

For more information, see:

Suppress Default Printer option in Select Site Printer dialog

### Suppress Default Printer option in Select Site Printer dialog

While printing reports from the **Reports > Bulk Reporting** option, if a Site is not selected or left blank, the **Default Printer** is selected by default under the **Printer Name** drop-down list.

If a particular Site is selected, the **Default Printer** option is not listed. By default, the **<Select Printer>** option is displayed as the first option.

To print Bulk Reports for a particular site, the user can select one of the printers listed for that site from the **Printer Name** drop-down list and can perform further actions.

### **User Options**

The following options are available to you:

- Lock State Header Options
- Lock State Icon Options

### Lock State Header Options

To sort the cases based on the following case status, click the **Lock State** header row. A pop-up appears listing the following sorting options:

- Lock State
- SUSAR
- Exp/Per

These options enable you to sort cases based on the case categorization.

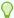

#### Tip:

The icon (displayed in the lock state) in the Reports > Bulk Reporting screen denotes a SUSAR (Suspected Unexpected Serious Adverse Reaction) case.

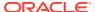

### Lock State Icon Options

Click the Lock State icon to view the list of options.

The following table describes these options:

| Field                      | Description                                                                                                    |
|----------------------------|----------------------------------------------------------------------------------------------------|
| Field                      | Description                                                                                                    |
| View Report                | Displays the Draft report.                                                                                                    |
| Report Details             | Displays specific information about the report as entered in the <b>Regulatory Reports</b> section.                            |
| Case Summary               | Displays the Case Summary dialog.                                                                                              |
| Case Details               | Displays the Case Details screen. The tree structure of the case displays only the 'Reports' node, with its existing features. |
| Medical Review             | Displays the Medical Review screen.                                                                                            |
| Remove Report              | Deletes the report from the case on being asked for a justification                                                            |
| Local Labeling             | Allows Local Labeling for the selected case.                                                                                   |
| Mark for Non-              | Displays the <b>Submission</b> tab in the Report Details dialog.                                                               |
| Submission                 | Select <b>No</b> for <b>Mark for Non-Submission</b> and enter the reason for the non-submission.                               |
| Remove Multiple<br>Reports | Deletes multiple reports from the case on being asked a justification.                                                         |
| View Multiple Reports      | Allows you to view multiple reports.                                                                                           |

## Viewing Report Details

- 1. Select Local Affiliate > Report Distribution to open the Report Distribution page.
- Click the icon associated with the report and select Report Details to open the Report Details dialog box.

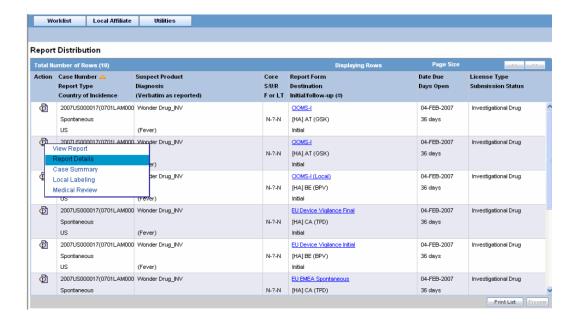

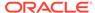

3. The Report Details dialog opens.

For more information, see:

About the Report Details Dialog Box

### About the Report Details Dialog Box

The Report Details dialog contains the following tabs:

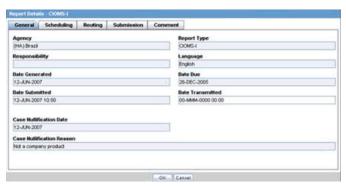

For more information, see:

- General Tab
- Scheduling Tab
- Submission Tab
- Comments Tab

### **General Tab**

The **General** tab displays the general information about the report. The information on this tab cannot be modified. The following is an illustration of the **General** tab.

The following tables lists and describes the fields on the **General** tab.

| Field                     | Description                                                            |
|---------------------------|------------------------------------------------------------------------|
| Agency                    | Displays the Reporting Destination for which the report is scheduled.  |
| Responsibility            | Displays the User Group to which the report is assigned.               |
| Date Generated            | Displays the date when the report was generated.                       |
| Date Submitted            | Displays the date when the report was submitted.                       |
| Report Type               | Displays the Expedited Report Form of the report.                      |
| Language                  | Displays the language in which the report has been made.               |
| Date Due                  | Displays the date when the report is due.                              |
| Date Transmitted          | Displays the date when the report was transmitted.                     |
| Case Nullification Date   | Displays the date when the case was nullified.                         |
| Case Nullification Reason | Displays the reason entered when a case is logically deleted in Argus. |

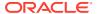

### Scheduling Tab

The **Scheduling** tab displays a reason for scheduling this report. It also shows the date on which the report was scheduled.

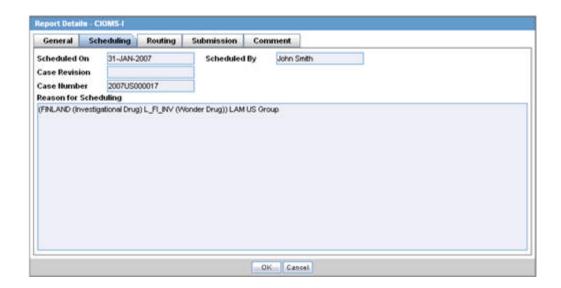

The following tables lists and describes the fields on the **Scheduling** tab.

| Field                 | Description                                              |
|-----------------------|----------------------------------------------------------|
| Scheduled On          | Displays the date when the report was scheduled.         |
| Scheduled By          | Displays the name of the person who schedule the report. |
| Case Revision         | Displays the case revision number.                       |
| Case Number           | Displays the case number.                                |
| Reason for Scheduling | Displays the reason for scheduling the report.           |
|                       |                                                          |

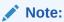

All fields in this tab are auto-populated as per records entered in Oracle Argus Safety.

### **Submission Tab**

The **Submission** tab allows you to specify whether submission is required and enter a reason for not submitting the report.

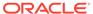

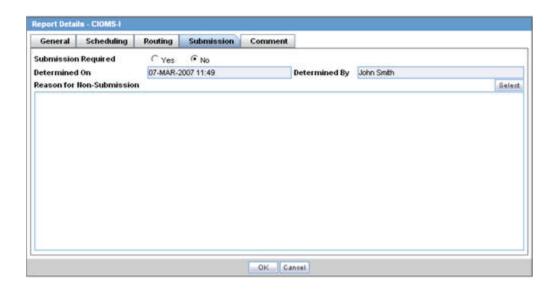

The following table lists and describes the fields on the **Submission** tab.

| Field                     | Description                                                                                       |
|---------------------------|---------------------------------------------------------------------------------------------------|
| Submission Required       | Enables you to select if this report is not required to be submitted to the regulatory authority. |
| Determined On             | Displays the date when the report was considered not required to be submitted.                    |
| Determined By             | Displays the name of the user who decided the report was not required to be submitted.            |
| Reason for Non-Submission | Click <b>Select</b> to select the reason for non-submission.                                      |

### **Comments Tab**

The **Comment** tab allows you to enter a local comment that prints out on that specific report when generated. Each report has its own respective Local Comment Section.

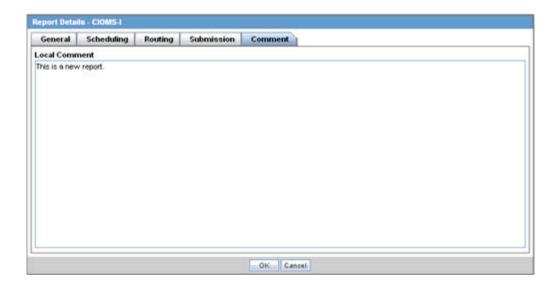

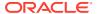

The following table lists and describes the fields on the **Comments** tab.

| Field         | Description                                        |
|---------------|----------------------------------------------------|
| Local Comment | Enables you to enter any remarks about the report. |

## Viewing Report Submission History

You can view a history of the reports that have been sent from the **Report Submission** page as shown in the following illustration.

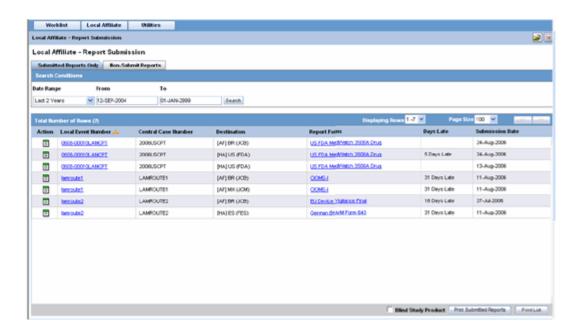

#### To view Report Submission history

- Select Local Affiliate > Report Submissions to open the Report Submissions page.
- 2. Select whether you want to view **Submitted Reports only** or **Non-Submit Reports**.
- 3. Enter a custom date range or select an appropriate date range under Range.
- 4. Click **Search**. A list of submitted reports appears as per the option you selected.
- **5.** To open a report, click the icon assicated with the report and select **View Reports**.
- To view the report details, click the icon associated with the report and select Report Deatils.

The system submitse the report.

#### To un-submit a report

 Click the icon assiciated with the report and select Unsubmit Report to open the Report Unsubmit dialog.

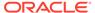

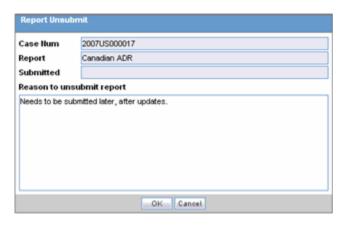

- The dialog displays the Case Number, Report Name, and Submitted status of the selected report.
- Enter the reason for non-submission of the report in the Reason to unsubmit report field and click OK.

For more information, see:

Report Submission Tabs

# Report Submission Tabs

The **Report Submission** page has the following tabs:

- Submitted Reports
- · Non-submitted Reports

#### **Submitted Reports Tab**

The following table lists and describes the fields on the **Submitted Reports Only** tab.

| Field      | Description                                                               |
|------------|---------------------------------------------------------------------------|
| Date Range | Enables you to specify a date range for searching report during a period. |

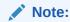

If a Date Range is selected, the From and To fields get populated automatically.

| From   | Enables you to manually enter the start date for the search period. |
|--------|---------------------------------------------------------------------|
| То     | Enables you to manually enter the last date for a search period.    |
| Action | View Report                                                         |
|        | Report Details                                                      |
|        | Unsubmit Report                                                     |
|        |                                                                     |

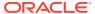

| Description                                                                                     |
|-------------------------------------------------------------------------------------------------|
| Displays the Local Event Number of submitted reports. Click this link to view the case details. |
| Displays the Central Case Number of submitted reports.                                          |
| Displays the destination of submitted reports.                                                  |
| Displays the type of report form for the report. Click this link to view the report in a PDF.   |
| Displays the days by which the report had been delayed in its submission.                       |
| Displays the date when the report was submitted.                                                |
| Enables you to blind the study product on the Submitted Expedited reports.                      |
| Allows you to print the submitted reports.                                                      |
|                                                                                                 |

#### Non-Submit Reports tab

The following is an illustration of the **Non-Submit Reports** tab.

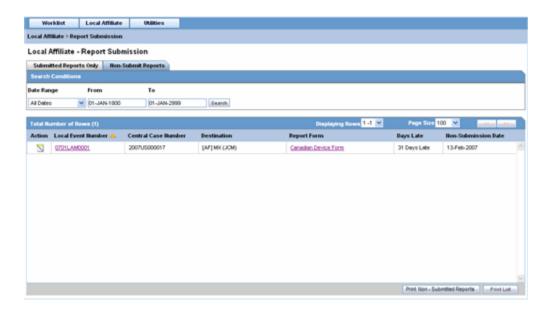

The following tables lists and describes the fields on the **Non-Submit Reports** tab.

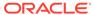

| Field      | Description                                                               |
|------------|---------------------------------------------------------------------------|
| Date Range | Enables you to specify a date range for searching report during a period. |
|            |                                                                           |

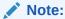

If a Date Range is selected, the From and To fields get populated automatically.

| From                         | Enables you to manually enter the start date for the search period.                                                                                                    |
|------------------------------|----------------------------------------------------------------------------------------------------|
| То                           | Enables you to manually enter the last date for a search period.                                                                                                    |
| Action                       | View Report                                                                                                    |
| Report Details               | Enables you with the option of viewing report details.                                                                                                    |
| Local Event Number           | Displays the Local Event Number of unsubmitted reports.<br>Click this link to view the case details                                                                                                    |
| Central Case Number          | Displays the Central Case Number of unsubmitted reports.                                                                                                    |
| Central Country of Incidence | Enter the country where the adverse event occurred. Enter the partial two-character code, the country name, or the three-character code. Oracle Argus Safety will decode the entry. The Administrator can adjust the information in this list. |
| Destination                  | Displays the destination of unsubmitted reports.                                                                                                    |
| Report Form                  | Displays the type of report form for the report. Click this link to view the report in a PDF.                                                                                                    |
| Days Late                    | Displays the days by which the report had been delayed in its non-submission.                                                                                                    |
| Non-Submit Date              | Displays the date when the report was not submitted.                                                                                                    |
|                              |                                                                                                    |

# **Changing Your Password**

The **Change Password** utility enables you to change your password as necessary. When you log on to the system for the first time, it is recommended that you change your password.

#### To change your password:

- 1. Select **Utilities** > **Change Password** from the Utilities menu.
- 2. When the system opens Change Password dialog box:
  - a. Enter your current password in the Old Password field.
  - **b.** Enter your new password in the **New Password** field.
  - c. Enter your new password a second time in the **Confirm Password** field.
- 3. Click OK.

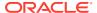

The system changes your password.

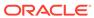

3

# **Central Users**

#### In this chapter:

- About Central Users
- Viewing the Worklist
- Reviewing Incoming Events
- Duplicate Search
- Accepting Local Events
- · Rejecting Local Events
- Encoding Events
- Locking Cases
- Viewing Oracle Argus Affiliate Report Submission
- Medical Review

# **About Central Users**

This chapter describes the tasks that can be performed by the Central Users of Oracle Argus Affiliate. Unless you are an Enterprise Workflow Manager, you are limited to events you can access from the following dialog boxes:

- Local Affiliate --> Worklist --> Pending Local Labeling
- Local Affiliate --> Worklist --> Cases in Pending Central Actions
- Local Affiliate --> Worklist --> Not Routed cases

If you are an Enterprise Workflow Manager, you can view **all** cases across multiple sites.

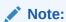

Central users must log on to Oracle Argus Safety Web in order to perform the activities that are related to local affiliates.

# Viewing the Worklist

In the Oracle Argus Safety User Interface, select **Worklist** from the **Local Affiliate Menu** to access the different options available through this screen. The **Worklist** screen appears as shown:

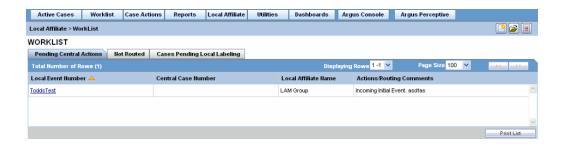

The following table lists and describes each of the tabs on this screen.

| Field                        | Description                                                                         |
|------------------------------|-------------------------------------------------------------------------------------|
| Pending Central Actions      | Displays actions on local events that are pending at central                        |
| Not Routed                   | Displays local events that have not yet been routed to central                      |
| Cases Pending Local Labeling | Displays pending action items that have been assigned to the Local Affiliate Users. |
| Action Items from Local      | Displays the list of action items pending from Local.                               |
| Action Items from Central    | Displays the list of action items pending from Central.                             |
| Intake Worklist              | Displays the list of cases present in the Intake queue.                             |

#### For more information, see:

- Pending Central Actions Tab
- Not Routed Tab
- Action Items from Local
- · Action Items from Central
- Cases Pending Local Labeling Tab
- Intake Worklist

# Pending Central Actions Tab

The following is an illustration of the **Pending Central Actions** tab.

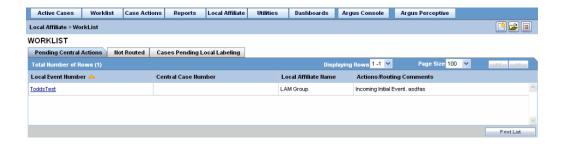

The following table lists and describes the fields on the **Pending Central Actions** tab.

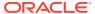

| Field                    | Description                                                                                               |
|--------------------------|----------------------------------------------------------------------------------------------------|
| Local Event Number       | Displays the local event number. The link displayed in this field helps you in viewing event information. |
| Central Case Number      | Displays the central case number.                                                                         |
| Central Workflow State   | Displays the current workflow state of the Central Case.                                                  |
| Actions/Routing Comments | Displays any actions or routing comments for the case.                                                    |
| Print List               | Prints the list displayed in the screen in a PDF.                                                         |

### Not Routed Tab

The following is an illustration of the **Not Routed** tab.

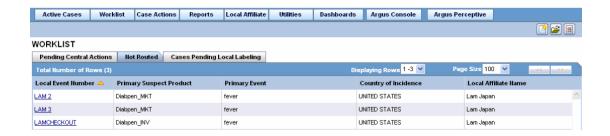

The following table lists and describes the fields on the **Not Routed** tab.

| Field                   | Description                                                                                                    |
|-------------------------|----------------------------------------------------------------------------------------------------|
| Local Event Number      | Displays the local event number. The link displayed in this field helps you in viewing event information.                                                                                                    |
| Primary Suspect Product | Displays the name of the primary suspect product.                                                                                                    |
| Primary Event           | Displays the name of the primary event.                                                                                                    |
| Route to Central        | On selecting LAM Event(s) and clicking the Route to Central button, the system displays the Routing Confirmation dialog followed by the Route to Central dialog to confirm the routing of LAM Events to Central. |
| Country of Incidence    | Displays the country where the adverse event occurred.                                                                                                    |
| Local Affiliate Name    | Displays the name of the local affiliate.                                                                                                    |
| Print List              | Prints the list displayed in the screen in a PDF.                                                                                                    |

# Action Items from Local

The following is an illustration of the Action Items from Local tab.

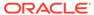

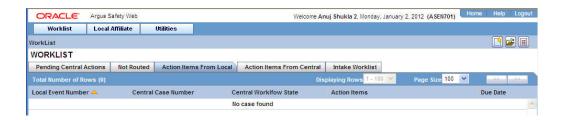

The following table lists and describes the fields on the Action Items from Local tab.

| Field                  | Description                                                                                               |
|------------------------|----------------------------------------------------------------------------------------------------|
| Local Event Number     | Displays the local event number. The link displayed in this field helps you in viewing event information. |
| Central Case Number    | Displays the case number with Central.                                                                    |
| Central Workflow State | Displays the workflow state of the case.                                                                  |
| Action Items           | Displays a description of the action to be taken up for the LAM event.                                    |
| Due Date               | Displays the due date for the action item.                                                                |
| Print List             | Displays the option to print the list.                                                                    |

### **Action Items from Central**

The following is an illustration of the Action Items from Central tab.

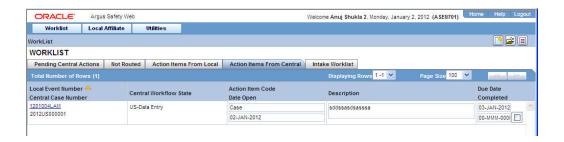

The following table lists and describes the fields on the  ${\bf Action\ Items\ from\ Central\ }$  tab.

| Description                                                                                               |
|----------------------------------------------------------------------------------------------------|
| Displays the local event number. The link displayed in this field helps you in viewing event information. |
| Displays the case number with Central.                                                                    |
| Displays the workflow state of the case.                                                                  |
| Displays a code of the action to be taken up for the LAM event.                                           |
| Displays the date since when the action has been due.                                                     |
| Displays the description of the action.                                                                   |
| Displays the due date for the action item.                                                                |
|                                                                                                    |

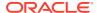

| Field      | Description                                                  |
|------------|--------------------------------------------------------------|
| Completed  | Displays the date by when the action item will be completed. |
| Print List | Displays the option to print the list.                       |

# Cases Pending Local Labeling Tab

The following is an illustration of the Cases Pending Local Labeling tab.

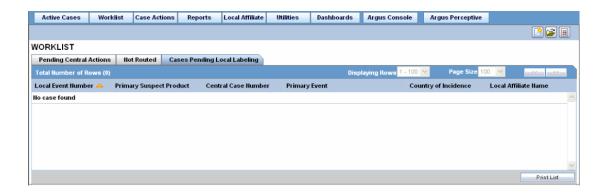

The following table lists and describes the fields on the Cases Pending Local Labeling tab.

| Field                   | Description                                                                                               |
|-------------------------|----------------------------------------------------------------------------------------------------|
| Local Event Number      | Displays the local event number. The link displayed in this field helps you in viewing event information. |
| Primary Suspect Product | Displays the name of the primary suspect product.                                                         |
| Central Case Number     | Displays the case number with Central.                                                                    |
| Primary Event           | Displays the name of the primary event.                                                                   |
| Country of Incidence    | Displays the country where the adverse event occurred.                                                    |
| Local Affiliate Name    | Displays the name of the local affiliate.                                                                 |
|                         |                                                                                                    |

## Intake Worklist

The following is an illustration of the **Intake Worklist - Pending** tab.

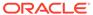

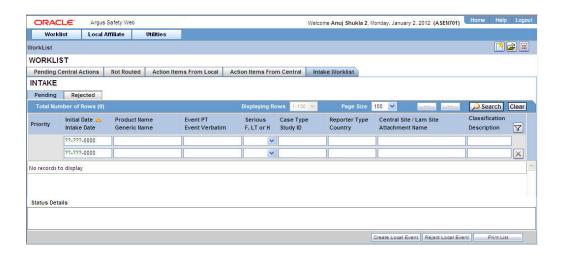

The following table lists and describes the fields on the **Intake Worklist - Pending** tab.

| Field              | Description                                                                                                    |
|--------------------|----------------------------------------------------------------------------------------------------|
| Priority           | Allows the user to view the priority of the case.                                                                                         |
| Initial Date       | Allows the user to view the initial receipt date of the case.                                                                             |
| Intake Date        | Allows the user to view the date the system imported the attachment within the Intake Worklist.                                           |
| Product Name       | Allows the user to view the Suspect Product in question.                                                                                  |
| Generic Name       | Allows the user to view the generic name of the suspect product in question.                                                              |
| Event PT           | Allows the user to view the Primary Event and Verbatim as Reported.                                                                       |
| Event Verbatim     | The following format will be used:Primary Event (Verbatim as Reported)                                                                    |
| Serious            | Allows the user to view the case-level assessments.                                                                                       |
| F, LT or H         | Displays the status as Fatal (F) or Life-Threatening (LT) or Hospitalized (H). If the case is neither of the above, it displays 'No'.     |
| Case Type          | Allows the user to view the report type information.                                                                                      |
| Study ID           | Allows the user to view the Study ID of the study cases. For cases where the Study ID is not present, this field is empty.                |
| Reporter Type      | Allows the user to view the Reporter Type of the study cases. For cases where the Reporter Type is not present, this field is empty.      |
| Country            | Allows the user to view the country of incident.                                                                                          |
| Central / LAM Site | Allows the user to view the current site (Oracle Argus Safety or Oracle Argus Affiliate) of the case.                                     |
| Attachment         | Allows the user to view the attachment which is associated to the case. If there are multiple files, these shall be separated by a comma. |
| Classification     | Allows the user to view the attachment classifications which is associated to the attachment.                                             |
| Description        | Allows the user to view the attachment description which is associated to the case.                                                       |

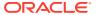

| Field                        | Description                                                               |
|------------------------------|---------------------------------------------------------------------------|
| Status Details               | Allows the user to view the details of the status associated to the case. |
| Accept/Reject Local<br>Event | Allows the user to accept/reject the Local Event associated to the case.  |
| Print List                   | Allows the user to print the list of cases displayed on this screen.      |

The following is an illustration of the **Intake Worklist - Rejected** tab.

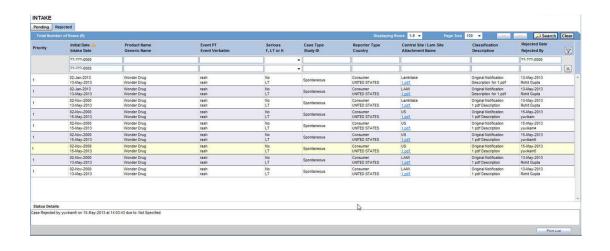

The following table lists and describes the fields on the Intake Worklist - Rejected tab.

| Field          | Description                                                                                                    |
|----------------|----------------------------------------------------------------------------------------------------|
| Priority       | Allows the user to view the priority of the case.                                                                                     |
| Initial Date   | Allows the user to view the initial receipt date of the case.                                                                         |
| Intake Date    | Allows the user to view the date the system imported the attachment within the Intake Worklist.                                       |
| Product Name   | Allows the user to view the Suspect Product in question.                                                                              |
| Generic Name   | Allows the user to view the generic name of the suspect product in question.                                                          |
| Event PT       | Allows the user to view the Primary Event and Verbatim as Reported.                                                                   |
| Event Verbatim | The following format will be used:Primary Event (Verbatim as Reported)                                                                |
| Serious        | Allows the user to view the case-level assessments.                                                                                   |
| F, LT or H     | Displays the status as Fatal (F) or Life-Threatening (LT) or Hospitalized (H). If the case is neither of the above, it displays 'No'. |
| Case Type      | Allows the user to view the report type information.                                                                                  |
| Study ID       | Allows the user to view the Study ID of the study cases. For cases where the Study ID is not present, this field is empty.            |
| Reporter Type  | Allows the user to view the Reporter Type of the study cases. For cases where the Reporter Type is not present, this field is empty.  |
| Country        | Allows the user to view the country of incident.                                                                                      |

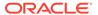

| Field                     | Description                                                                                                    |
|---------------------------|----------------------------------------------------------------------------------------------------|
| Central / LAM Site        | Allows the user to view the current site (Argus or Affiliate) of the case.                                                                |
| Attachment                | Allows the user to view the attachment which is associated to the case. If there are multiple files, these shall be separated by a comma. |
| Classification            | Allows the user to view the attachment classifications which is associated to the attachment.                                             |
| Description               | Allows the user to view the attachment description which is associated to the case.                                                       |
| Rejected Date             | Allows the user to view the date when the case was rejected.                                                                              |
| Rejected By               | Allows the user to view the name of the user who rejected the case.                                                                       |
| Status Details            | Allows the user to view the details of the status associated to the case.                                                                 |
| Accept/Reject Local Event | Allows the user to accept/reject the Local Event associated to the case.                                                                  |
| Print List                | Allows the user to print the list of cases displayed on this screen.                                                                      |

# **Reviewing Incoming Events**

You can review incoming events from the **Incoming Review** page. The page has two tabs:

- Initial
- Follow-up

For more information, see:

· To review incoming events

# To review incoming events

1. Select **Local Affiliate** > **Incoming Review** to open the Incoming Review page.

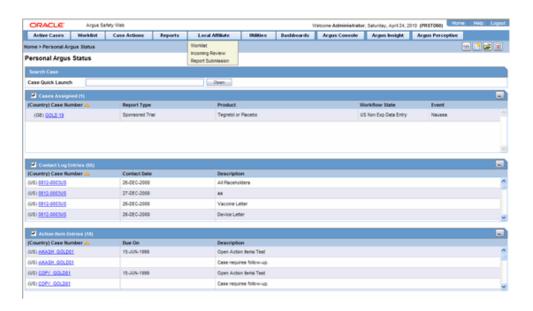

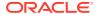

2. The system opens the Initial tab by default. On this tab you can review new incoming events.

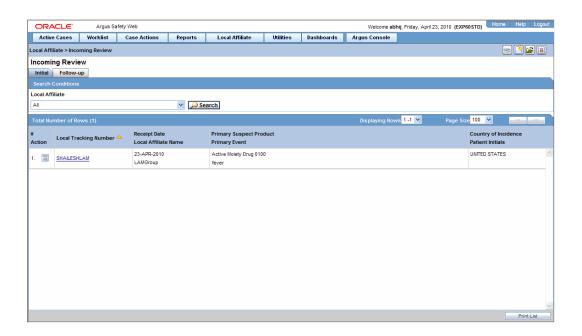

The following table describes the fields on the **Initial** tab.

| Field                   | Description                                                                                                    |
|-------------------------|----------------------------------------------------------------------------------------------------|
|                         |                                                                                                    |
| #                       | Displays the serial number of each search result.                                                                                              |
| Action                  | Enables you to perform an action item.                                                                                                    |
| Central Case Number     | Displays the central case number of the event.                                                                                                 |
| Local Tracking Number   | Displays the local tracking number of incoming events.  Click the link displaying the local tracking number to view the follow-up information. |
| Receipt Date            | Displays the date when the incoming events was received.                                                                                       |
| Local Affiliate Name    | Displays the name of the local affiliate.                                                                                                    |
| Primary Suspect Product | Displays the name of the product that is most likely to have caused the adverse event.                                                         |
| Primary Event           | Displays the name of the primary event.                                                                                                    |
| Country of Incidence    | Displays the name of the country where the adverse event occurred.                                                                             |
| Patient Initials        | Displays the initials of the patient.                                                                                                    |
| Print List              | Displays the list of follow-up events in a PDF.                                                                                                |

3. If you wish to review follow-up events or information click the Follow-up tab.

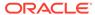

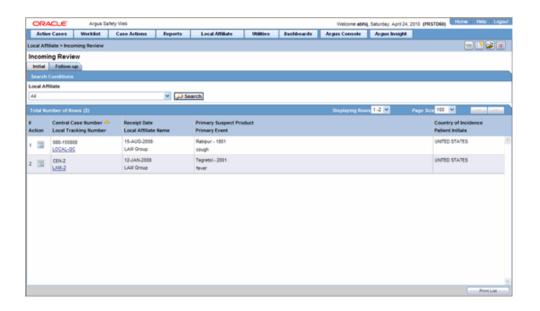

The following table lists and describes the fields on the Follow-up tab.

| Field                   | Description                                                                                                    |
|-------------------------|----------------------------------------------------------------------------------------------------|
| #                       | Displays the serial number of each search result.                                                                                             |
| Action                  | Enables you to perform an action item.                                                                                                    |
| Central Case Number     | Displays the central case number of the event.                                                                                                |
| Local Tracking Number   | Displays the local tracking number of incoming events. Click the link displaying the local tracking number to view the follow-up information. |
| Receipt Date            | Displays the date when the incoming events was received.                                                                                      |
| Local Affiliate Name    | Displays the name of the local affiliate.                                                                                                    |
| Primary Suspect Product | Displays the name of the product that is most likely to have caused the adverse event.                                                        |
| Primary Event           | Displays the name of the primary event.                                                                                                    |
| Country of Incidence    | Displays the name of the country where the adverse event occurred.                                                                            |
| Patient Initials        | Displays the initials of the patient.                                                                                                    |
| Print List              | Displays the list of follow-up events in a PDF.                                                                                               |
|                         |                                                                                                    |

- 4. Under Local Affiliate, select the local affiliate whose events are to be reviewed.
- 5. Click **Search**. A list of matching search results is displayed.

The following table lists the columns that appear in search results:

| Initial Events        | Follow-up             |
|-----------------------|-----------------------|
| Local Tracking Number | Central Case Number   |
| Receipt Date          | Local Tracking Number |
| Local Affiliate Name  | Receipt Date          |

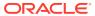

| Initial Events          | Follow-up               |
|-------------------------|-------------------------|
| Primary Suspect Product | Local Affiliate Name    |
| Country of Incidence    | Primary Suspect Product |
| Primary Event           | Country of Incidence    |
| Patient Initials        | Primary Event           |
|                         | Patient Initials        |

**6.** To view the incoming event or follow-up information, click the link associated with the Local Tracking Number. The following review screen is displayed.

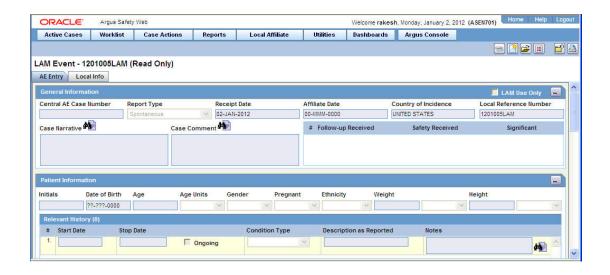

The event information viewed from here cannot be modified.

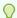

#### Tip:

You can accept follow-up information, and accept or reject local events, from the list of incoming events.

# **Duplicate Search**

When performing a duplicate search, be aware of the following:

- You can perform a duplicate search for incoming follow-up cases.
- When you click the **Duplicate Search** dialog, the system performs a duplicate search on the selected case.
- The user can search a maximum of 1000 cases.
- The system performs the duplicate search in the same way it performs the Central AE Bookin Dialog Dup search.
- The system runs the duplicate search against cases in the Central AE database.
- The **Receipt Range Limits** checkbox enables the user to restrict the search to the last 3 months. If the checkbox is unchecked, the system runs the search against all cases.

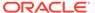

- The Select All and Deselect All buttons allow all the checkboxes associated with the Search fields to be checked/unchecked (respectively) in Duplicate Search.
- The system uses the Oracle Text profile settings for the duplicate search in Affiliate.

For more information, see:

· Searching for Duplicates

## Searching for Duplicates

- 1. Review incoming events from Local Affiliates.
- 2. Click the icon associated with the required case and select **Duplicate Search**.
- 3. The Oracle Argus Safety **Duplicate Search** dialog opens.

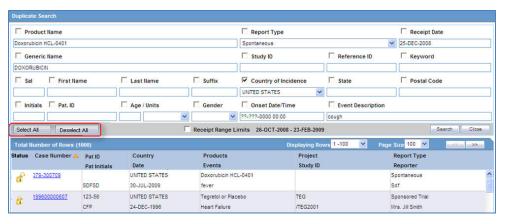

- 4. Select the check boxes associated with the items by which the duplicate search is to be executed. Clear the check boxes that are not to be considered for duplicate search.
- Click Search. A list of search results matching the specified search criteria is displayed.

Inspect the search results to determine if the event is already associated with a previously entered case.

# **Accepting Local Events**

- Before accepting an event, search for duplicates to check if a similar event is not associated with a case at Central.
- 2. Click the icon associated with the incoming event and select Accept Local Event.
- 3. If the system is configured for manual numbering of cases, enter the Case ID Number and click **OK**.
- 4. If the system is configured for automatic numbering of cases, a Case ID Number is automatically allotted to the case.
- 5. In the Accept Local Event dialog, click **OK**.

When the case is accepted, the Accept icon appears next to the case.

For more information, see:

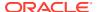

- Accepting Events for Initial Cases
- Accepting Events for Follow-up Cases
- Entering Follow-up Information

## Accepting Events for Initial Cases

You can select the fields that need updating after clicking **Accept Local Event**. The following is an illustration of the **Incoming Review** page.

Be aware of the following when accepting local events:

- After you accept the local event, the system displays the Affiliate Acceptance dialog hox
- By default, the system checks **all** the elements for the affiliate event so they will be accepted in **Argus Central**.
- If an element does not have any data, the system does not display it.
- The field labels are configured in the same manner as the field labels in the Central Case Form fields in the Console.
- If the section is checked, all child elements are checked.
- You can check or uncheck individual entities.
- The system does not enable the Accept Case button until the following fields contain data:
  - Initial Receipt Date
  - Country of Incidence
  - Report Type
  - Any single Product Name Information
  - Any Single Event Verbatim
- When you click Accept Initial, the system displays the Justification dialog for acceptance.
- When you click **Reject Initial**, the system rejects the affiliate event.

### Accepting Events for Follow-up Cases

When accepting events for follow-up cases, be aware of the following:

- In the **Affiliate Acceptance** dialog box, you can select the fields that need to be updated in the Oracle Argus Safety Central case.
- By default, the system checks all the elements for the affiliate event to be accepted in Oracle Argus Safety Central.
- The acceptance order is the same as the order defined in the Oracle Argus Safety Case and the affiliate event for multiple entities (e.g., Products/Events/Reporters are compared against as entered in Oracle Argus Safety case and Oracle Argus Affiliate case).
- The system displays the elements for deleted entities in red.
- The system displays the elements for updated entities in yellow.
- The system displays the elements for added entities in grey.

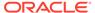

- The system displays the affiliate field labels in the Acceptance dialog.
- The number of follow-ups are the total number of follow-ups in the affiliate event.
- When you click Accept Follow-up, the system displays the Justification dialog for acceptance.
- When you click Reject Follow-up, the system rejects the follow-up affiliate event.
- The system attaches the difference report to the case after you accept the Oracle Argus Affiliate event.

## **Entering Follow-up Information**

1. Click the icon associated with the incoming event and select **Accept Follow-up**.

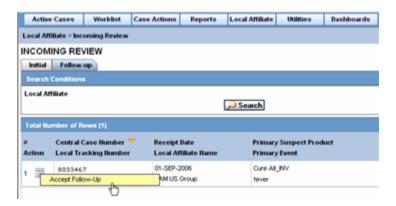

2. The follow-up information appears in a new window in PDF format.

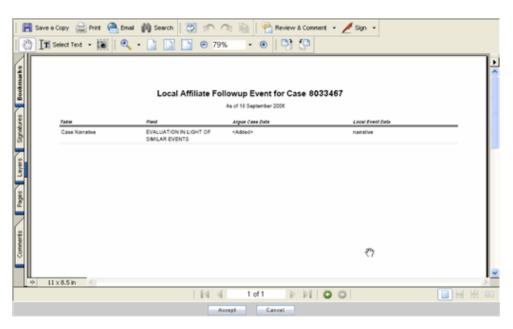

3. Review the follow-up information in the follow-up report. You can then make the appropriate changes to the case information from the Oracle Argus Safety Case Form.

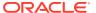

Note:

The follow-up information appears in the **Additional Info** tab of the Case Form

4. Refer to the *Oracle Argus Safety User's Guide* for further information on entering case information on the Case Form.

For more information, see:

- Accepting Follow-ups from Oracle Argus Affiliate for Archived Cases
- Accepting Follow-ups from Affiliate for Locked Cases
- Accepting Follow-ups for Open Cases

### Accepting Follow-ups from Oracle Argus Affiliate for Archived Cases

 Enter the password and required notes, to reopen the case from the Archived Case dialog.

If you are able to unarchive the case successfully, the standard routing dialog is displayed.

The system auto-populates the **"Current State"** field with the state it was archived from (such as Work in Progress).

The system auto-populates other values in the Routing dialog based on the current state following the normal or current functionality of the Routing dialog.

### Accepting Follow-ups from Affiliate for Locked Cases

Enter the password and required notes, to unlock the case from the Locked Case dialog.

If the case is unlocked successfully, the system opens the standard routing dialog. The **Current** field is auto-populated in this dialog with the state it was currently in.

The other values in this dialog can also be auto-populated based on the current state.

## Accepting Follow-ups for Open Cases

The preceding functionality of the Current State is the same for accepting follow-ups for open cases. In all scenarios, the last follow-up date entered in Oracle Argus Affiliate is auto-populated in the Oracle Argus Safety accepted case.

An Oracle Argus Affiliate Follow-up case is identified by a red exclamation mark in the **Worklist** > **New** section of Oracle Argus Safety.

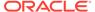

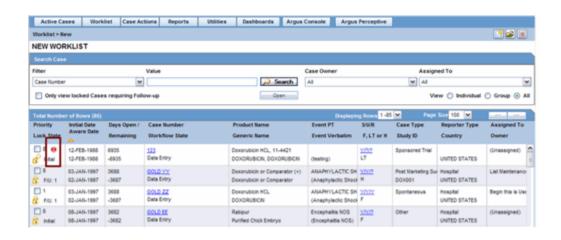

This icon is cleared automatically after the case is routed.

# Rejecting Local Events

- 1. Click the icon associated with the incoming event and select Reject Local Event.
- 2. Enter a justification for rejecting the event in the **Action Justification** dialog box and click **OK**.

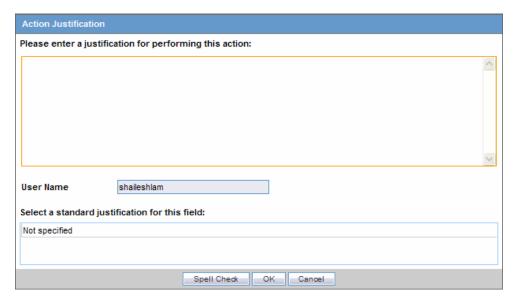

- 3. In the Reject Local Event dialog, click OK.
- 4. When the case is rejected, the Reject icon appears adjacent to the case.
- 5. When the case is rejected, the action item is displayed within LAM Worklist -LAM Action Items from Central in both Initial and Follow-up rejection scenarios, with the following attributes:

| Initial Events | Follow-up                                       |
|----------------|-------------------------------------------------|
| Date           | The local date of the person rejecting the case |

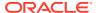

| Initial Events          | Follow-up                                                                                                    |
|-------------------------|----------------------------------------------------------------------------------------------------|
| Action Item Code        | The action item code that can be configured through List Maintenance.                                              |
| Action Item Description | "Case rejected by central due to" followed by the notes/<br>reason entered by the Oracle Argus Affiliate acceptor. |
| Responsible User        | Set to "any".                                                                                                    |
| Due Date                | The due date, which is populated automatically.                                                                    |

# **Encoding Events**

After a case related to the local event is created in Oracle Argus Safety, the events for the case must be encoded.

Refer to Oracle Argus Safety User's Guide for information on encoding events.

# **Locking Cases**

After the events for a case are encoded, the case can be locked so that local labeling can be performed by the Oracle Argus Affiliate Users.

Refer to the Oracle Argus Safety User's Guide for instructions on locking a case.

# Viewing Oracle Argus Affiliate Report Submission

To submit a report:

- Select Report Submission from the Local Affiliate menu to open the Report Submission page.
- 2. Select whether you want to view **Submitted Reports only** or **Non-Submit Reports** or reports that are **Pending Submission**.
- **3.** Enter a custom date range or select an appropriate date range under Range.
- Click Search. A list of submitted or non-submitted reports appears as per the option you selected.
- 5. To view report details, click the icon associated with the report and select **Report Details**.
- 6. To open a report, click the icon associated with the report and select View Report.

For more information, see:

· About the Report Submission Page

# About the Report Submission Page

In this section:

- Submitted Reports Only Tab
- Non-Submit Reports Tab
- Pending Submission Tab

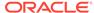

# Submitted Reports Only Tab

The following is an illustration of the Submitted Reports Only tab.

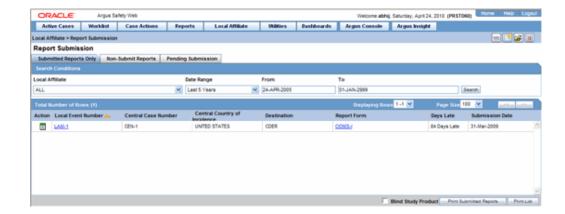

The following table lists and describes the fields on the Submitted Reports Only tab

| Field           | Description                                                               |
|-----------------|---------------------------------------------------------------------------|
| Local Affiliate | Enables you to select the local affiliate to be viewed.                   |
| Date Range      | Enables you to specify a date range for searching report during a period. |

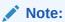

If a Date Range is selected, the From and To fields get populated automatically.

| Enables you to manually enter the start date for the search period.                                                                                                    |
|----------------------------------------------------------------------------------------------------|
| Enables you to manually enter the last date for a search period.                                                                                                    |
| View Report                                                                                                    |
| Enables you with the option of viewing report details.                                                                                                    |
| Enables you to un-submit the selected reports.                                                                                                    |
| Displays the Local Event Number of submitted reports. Click this link to view the report in a PDF.                                                                                                    |
| Displays the Central Case Number of submitted reports.                                                                                                    |
| Enter the country where the adverse event occurred. Enter the partial two-character code, the country name, or the three-character code. Oracle Argus Safety will decode the entry. The Administrator can adjust the information in this list. |
|                                                                                                    |

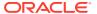

| Field                   | Description                                                                                   |
|-------------------------|-----------------------------------------------------------------------------------------------|
| Destination             | Displays the destination of submitted reports.                                                |
| Report Form             | Displays the type of report form for the report. Click this link to view the report in a PDF. |
| Days Late               | Displays the days by which the report had been delayed in its submission.                     |
| Submission Date         | Displays the date when the report was submitted.                                              |
| Blind Study Product     | Enables you to blind the study product on the Submitted Expedited reports.                    |
| Print Submitted Reports | Enables you to print the submitted reports.                                                   |

# Non-Submit Reports Tab

The following is an illustration of the Non-Submit Reports tab.

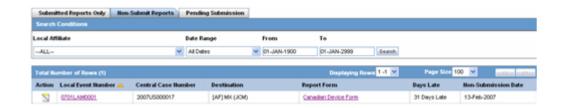

The following table lists and describes the fields on the **Non-Submit Reports** tab.

| Field           | Description                                                               |
|-----------------|---------------------------------------------------------------------------|
| Local Affiliate | Enables you to select the local affiliate to be viewed.                   |
| Date Range      | Enables you to specify a date range for searching report during a period. |

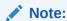

If a Date Range is selected, the From and To fields get populated automatically.

| From                | Enables you to manually enter the start date for the search period.                                  |
|---------------------|----------------------------------------------------------------------------------------------------|
| То                  | Enables you to manually enter the last date for a search period.                                     |
| Action              | View Report                                                                                          |
| Report Details      | Enables you with the option of viewing report details.                                               |
| Local Event Number  | Displays the Local Event Number of unsubmitted reports. Click this link to view the report in a PDF. |
| Central Case Number | Displays the Central Case Number of unsubmitted reports.                                             |

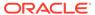

| Field                        | Description                                                                                                    |
|------------------------------|----------------------------------------------------------------------------------------------------|
| Central Country of Incidence | Enter the country where the adverse event occurred. Enter the partial two-character code, the country name, or the three-character code. Oracle Argus Safety will decode the entry. The Administrator can adjust the information in this list. |
| Destination                  | Displays the destination of unsubmitted reports.                                                                                                    |
| Report Form                  | Displays the type of report form for the report. Click this link to view the report in a PDF.                                                                                                    |
| Days Late                    | Displays the days by which the report had been delayed in its non-submission.                                                                                                    |
| Non-Submission Date          | Displays the date when the report was not submitted.                                                                                                    |

# Pending Submission Tab

The following is an illustration of the Pending Submission tab.

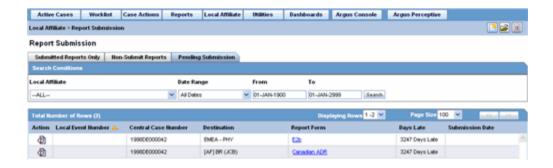

The following table lists and describes the fields on the **Pending Submission** tab.

| Field           | Description                                                               |
|-----------------|---------------------------------------------------------------------------|
| Local Affiliate | Enables you to select the local affiliate to be viewed.                   |
| Date Range      | Enables you to specify a date range for searching report during a period. |

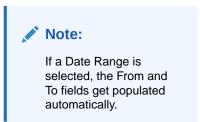

| From   | Enables you to manually enter the start date for the search period. |
|--------|---------------------------------------------------------------------|
| То     | Enables you to manually enter the last date for a search period.    |
| Action | View Report                                                         |

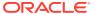

| Field                        | Description                                                                                                    |
|------------------------------|----------------------------------------------------------------------------------------------------|
| View Draft Report            | Enables you to view the draft report.                                                                                                    |
| Report Details               | Enables you with the option of viewing report details.                                                                                                    |
| Local Event Number           | Displays the Local Event Number of unsubmitted reports. Click this link to view the report in a PDF.                                                                                                    |
| Central Case Number          | Displays the Central Case Number of unsubmitted reports.                                                                                                    |
| Central Country of Incidence | Enter the country where the adverse event occurred. Enter the partial two-character code, the country name, or the three-character code. Oracle Argus Safety will decode the entry. The Administrator can adjust the information in this list. |
| Destination                  | Displays the destination of unsubmitted reports.                                                                                                    |
| Report Form                  | Displays the type of report form for the report. Click this link to view the report in a PDF.                                                                                                    |
| Days Late                    | Displays the days by which the report had been delayed in its non-submission.                                                                                                    |
| Submission Date              | Displays the date when the report was due for submission.                                                                                                    |

# **Medical Review**

Use the **Medical Review** function to quickly and efficiently view important information in a case. The following is an illustration of the **Medical Review** screen.

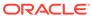

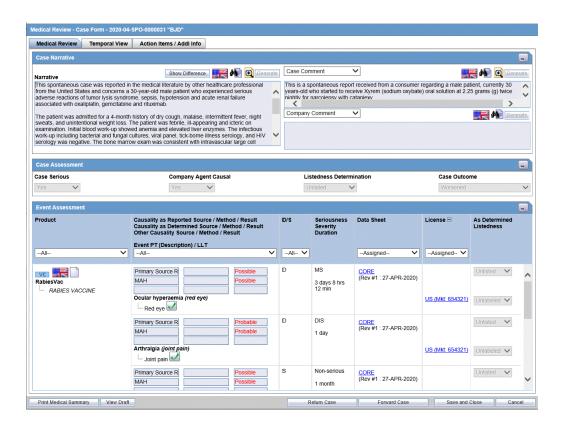

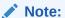

The Medical Review section from Local Affiliate Module is a read-only section. You can view the information related to a case but cannot edit it from the Oracle Argus Affiliate's Medical Review.

#### For more information, see:

- To Access Medical Review
- Common Features in Medical Review
- About Medical Review
- About Temporal View
- About Action Items

### To Access Medical Review

Select Case Actions -- > Medical Review to open the Medical Review screen.
 The system opens the Medical Review screen.

### Common Features in Medical Review

The following table lists and describes the common features under Medical Review.

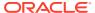

| Field             | Description                                                                                                    |
|-------------------|----------------------------------------------------------------------------------------------------|
| Generate          | Click <b>Generate</b> in either of the narrative fields to enable Auto Narrative Generation.                                                                                       |
| Return Case       | Click <b>Return Case</b> to open the return route dialog and save the information.                                                                                                 |
| Forward Case      | Click <b>Forward Case</b> to open the forward route dialog and save the information.                                                                                               |
|                   | When the case has been routed and the form is closed, you cannot route from the case form <b>Activities</b> tab till the case has been closed and re-opened.                       |
| View Draft        | Select a report and click <b>View Draft</b> to generate a draft version of the report based on the open case.                                                                      |
|                   | Note:  This report form type is saved as a default and the next time the user opens the Medical Review for another case, this is defaulted to the Report Form selected previously. |
|                   | The Draft report does not display all the changes made to the Case until the case has been saved in the database.                                                                  |
| Zoom/un-zoom icon | Click the <b>Zoom</b> icon to view the selected dialog on a much bigger scale.                                                                                                    |

Click **Un-Zoom** icon to revert back to the earlier view.

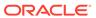

### **About Medical Review**

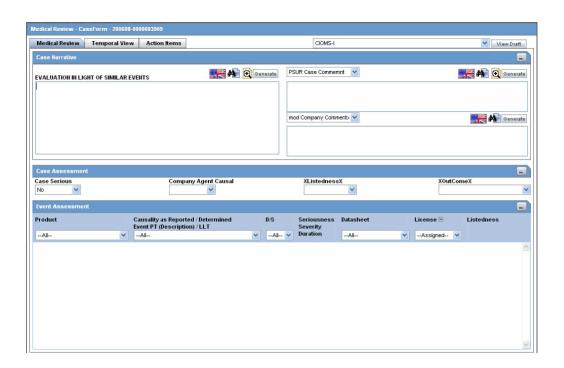

Enter information in the Case Narrative, Case Assessment and Event Assessment sections.

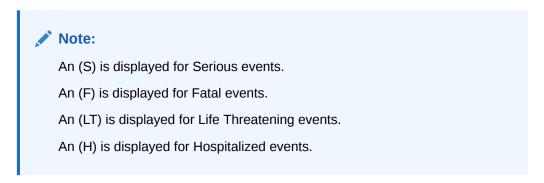

#### For more information, see:

- Case Narrative Section
- Case Assessment
- Event Assessment

#### Case Narrative Section

The **Case Narrative** section is read-only and cannot be changed.

However, you can choose from the drop down options in other fields to view any of the other narrative fields.

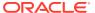

This view is saved as a default and the next time the user opens the Medical Review for another case, this is defaulted to the narrative fields selected previously.

You cannot choose the same Narrative field in the drop down options available. The first selected narrative field is disabled in the second drop down option.

### Case Assessment

The **Case Assessment** section assesses the case details.

- 1. Select whether the case is serious or not from the Case Serious drop-down list.
- 2. Similarly, select relevant informatio about **Company Agent Causal**, **Listedness** and **Outcome** from the drop-down lists.

#### **Event Assessment**

The **Event Assessment** section enables you to understand more about the events.

The following table lists and describes the fields in the **Event Assessment** section.

| Field                         | Description                                                                                                    |
|-------------------------------|----------------------------------------------------------------------------------------------------|
| Recalculate                   | Refreshes the <b>Event Assessment</b> section with the newly entered data if new suspect products or events are entered, or the Event Relationship is modified.               |
| Event                         | This field is populated when events are entered in the  Events tab and is displayed in the following format:  First Line - Event PT  Second Line - Verbatim  Third Line - LLT |
| Products                      | This field is populated when events are entered in the <b>Products</b> tab and is displayed in the following format:  First Line - Product Name  Second Line - Generic Name   |
| Datasheet                     | Displays the datasheet(s) and its corresponding revision number and activation date that were used in assessment of the product and the event.                                |
| License                       | Displays the license(s) for the agent.                                                                                                    |
| Reported Causality            | Indicates the degree of reported causality.                                                                                                    |
| Determined Causality          | This field is populated automatically, along with the information entered in the Reported Causality field.                                                                    |
| Determined Listedness         | Indicates whether the system found the event on the datasheet for this product.                                                                                               |
| D/S                           | Displays the Diagnosis/Symptom details by <b>D</b> or <b>S</b> in line with the Events.                                                                                       |
| Seriousness Severity Duration | Display the Seriousness, Severity and the Duration of the Event.                                                                                                    |

Filtering in the Event Assessment Section

The following table describes how each field of the **Event Assessment** screen is filtered.

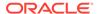

| Field     | Description                                                                                                    |
|-----------|----------------------------------------------------------------------------------------------------|
| Product   | The product filter drop down list contains all products listed in the event assessment. The user can filter on all the products which are present in the Event Assessment dialog.                                         |
| Event     | Contains a drop down of values of distinct Event PT. The user can filter on all the products which are present in the Event Assessment dialog.                                                                            |
| Diagnosis | Contains a drop down values of D for Diagnosis or S for Symptoms.                                                                                                    |
| Datasheet | Contains a drop down of values of distinct Datasheets. All the blank datasheets shall be displayed as a single row of <unspecified>.</unspecified>                                                                        |
| Licenses  | Contains a drop down of values of distinct Countries of the Licenses. All the Licenses which are not associated to a Datasheet shall be displayed under <unspecified> else aligned with the Datasheet view.</unspecified> |

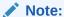

Only the assessment rows that match the selected criteria are displayed in the filtering results.

User Actions within Event Assessment

The following tables describes user actions and their results.

| Field                                           | Description                                                                                                    |
|-------------------------------------------------|----------------------------------------------------------------------------------------------------|
| Click the <b>Datasheet</b> column's "plus" icon | Displays the license and datasheet views and displays the License Column and enable the "-" for the License Column. |
| Click Product Name                              | Displays the Product Information dialog for the selected product                                                    |
| Click Event Description                         | Displays the Event Information dialog for the selected event                                                        |
| Click License Description                       | Displays the Product Information as defined in the License Configuration                                            |
| Click Datasheet Description                     | Displays all the configured terms in the datasheet                                                                  |

# **About Temporal View**

Click **Temporal View** to view a read-only version of the case before routing.

The information displayed in the Temporal View tab is taken from the information entered in the Case Form section.

For more information, see:

Temporal View Fields: Summary Section

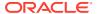

- Temporal View Fields: Displays Options Section
- Temporal View Fields: Event Assessment Section
- Temporal View Fields: Relevant Tests Section

# Temporal View Fields: Summary Section

The following is an illustration of the **Summary** section of the **Temporal View** tab.

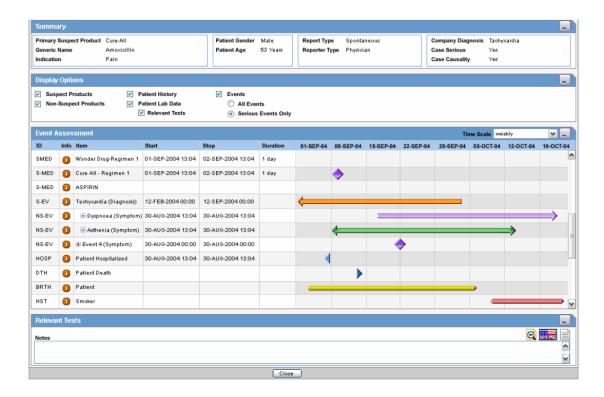

The following table lists and describes the fields in the **Summary** section.

| Field                   | Description                                              |
|-------------------------|----------------------------------------------------------|
| Primary Suspect Product | Displays the name of the primary suspect product         |
| Generic Name            | Displays the generic name of the primary suspect product |
| Indication              | Displays information about the product indication.       |
| Patient Gender          | Displays the gender of the patient.                      |
| Patient Age             | Displays the age of the patient                          |
| Report Type             | Displays the report type.                                |
| Reporter Type           | Displays the type of reporter reporting the event        |
| Company Diagnosis       | Displays the company diagnosis                           |
| Case Serious            | Displays whether the case is serious or not              |
| Case Causality          | Displays the case causality status                       |

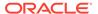

# Temporal View Fields: Displays Options Section

The following table lists and describes the fields in the **Display Options** section.

| Field                                       | Description                                                                                                |
|---------------------------------------------|----------------------------------------------------------------------------------------------------|
| Suspect Products                            | Select the checkbox to view Suspect Products in the<br>Event Assessment Section                            |
| Non-Suspect Products                        | Select the checkbox to view Non-Suspect Products in the Event Assessment Section                           |
| Patient History                             | Select the checkbox to view Patient History in the Event Assessment Section                                |
| Patient Lab Data                            | Select the checkbox to view Patient Lab Data in the Event Assessment Section                               |
| Relevant Tests                              | Select the checkbox to view Relevant Tests in the Event Assessment Section                                 |
| Events - All Events, Serious Events<br>Only | Select the checkbox as required to view All Events/<br>Serious Events Only in the Event Assessment Section |

# Temporal View Fields: Event Assessment Section

The following is an illustration of the **Event Assessment** section of the **Temporal View** tab.

The following table lists and describes the fields in the **Event Assessment** section.

| Description                                                                            |
|----------------------------------------------------------------------------------------|
| Displays the time period pertaining to the event assessment like weekly, monthly, etc. |
| Denotes the type of event. For example, HOSP means Hospitalized                        |
| Click the Info icon (i) to view details about the selected entity.                     |
| Displays the item name                                                                 |
| Displays the date from when the event assessment began                                 |
| Displays the last date of the event assessment                                         |
| Displays the duration of the event assessment                                          |
|                                                                                        |

## Temporal View Fields: Relevant Tests Section

The following table lists and describes the fields in the **Relevant Tests** section.

| Field             | Description                                                                                                    |
|-------------------|----------------------------------------------------------------------------------------------------|
| Notes             | Displays the notes entered, if any                                                                             |
| Zoom/Un-zoom icon | Click the Zoom icon to view the report on a bigger scale.  Click the Unzoom icon to revert to the earlier view |
| Flag icon         | This icon displays the language text that is supported                                                         |

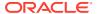

| Field          | Description                           |  |
|----------------|---------------------------------------|--|
| Notes icon     | Click this icon to view/enter notes.  |  |
| Save and Close | Closes the dialog, saving any changes |  |

# **About Action Items**

The following is an illustration of the **Action Items** tab.

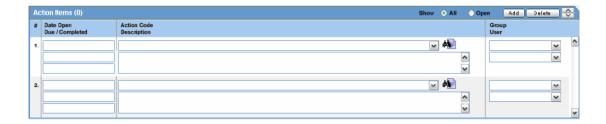

The following table lists and describes the fields on the **Action Items** tab.

| Field       | Description                                                                                                    |
|-------------|----------------------------------------------------------------------------------------------------|
| Date Open   | Enter the date the action item was created. Open action items appear in the Worklist of the user who is responsible for the action item. They also appear in the Open Action Items Report.                                                                                                    |
| Code        | Select an Action Item code from the drop-down list. This will display the description of the selected Action Item Code. The Administrator can adjust this list.                                                                                                    |
| Description | Selecting an Action Item code automatically enters information into this field. The text can be modified as required. The Administrator can adjust this list.                                                                                                    |
| Group/User  | Select a group responsible for the Action Item from the given drop-down list. From the drop-down list below this, select a user from the selected group who will be responsible for the action. The Action Item will appear in the Worklist for the selected user. If "Any" is chosen as the group, the Action Item appears in all the users' Worklist. The Administrator can adjust these lists. |
| Due         | Enter the date on which the action item is to be completed.                                                                                                    |
| Completed   | Enter the date on which the action item was completed.                                                                                                    |

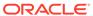

4

# Oracle Argus Affiliate Configuration

The Oracle Argus Affiliate Administrator is responsible for configuring Oracle Argus Affiliate. This section includes discussions of configuration tasks.

For more information, see:

- About User Groups
- Creating User Accounts
- Viewing the Audit Log

# **About User Groups**

Each Oracle Argus Safety user can be a member of one or more user groups. The access rights of each user group to the menus in the user interface and specific sections of the Case Form can be configured when the group is created.

The Administrator can configure user groups from **Argus Console > Access Management > Argus > Groups**. Because user group configuration can only be done from Oracle Argus Safety application, the Administrator must be logged on to Oracle Argus Safety application.

The following is an illustration of the **Groups and Users** page.

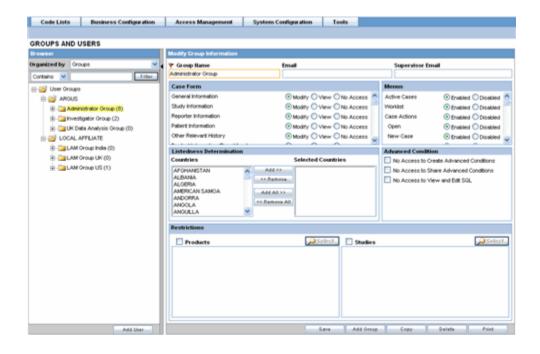

This section enables the Administrator to configure the security levels for each work group.

Radio buttons enable you to view the group and assign access rights for several specific sections of the case form, menu, case workflow, and report workflow.

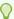

#### Tip:

If a user belongs to multiple groups, the access rights for the user will be the sum-total of the individual group access rights.

Example: John Smith is an Oracle Argus Safety User and his profile has been added to 2 user-groups with different access level permissions for each group. John has access rights to the Patient Tab in one group and access rights to the General Tab in another group. In this case, John will be able to access both the Patient and the General tabs of Argus.

To add/copy/modify/delete user groups navigate to the **Access Management > Argus** > **Groups** section.

The following table lists and describes the fields on the **Groups and Users** page.

| Field                                 | Purpose                                                                                                    |
|---------------------------------------|----------------------------------------------------------------------------------------------------|
| Group Name                            | Enables the administrator to enter a unique name for the group                                                                                                    |
| Email                                 | Enables the administrator to add the group email, used for case priority notification and workflow routing notification                                                                                    |
| Supervisor Email                      | Enables the administrator to add the Group's Supervisor Email as applicable. This e-mail address is used to send notifications when the maximum time of a case for a particular workflow state is exceeded |
| Menus                                 | Lists the different menus and sub menus within a Case Form and enables the Administrator to enable or disable each of them                                                                                 |
| Listedness Determination Countries    | Enables the administrator to assign Argus users to the group that has the rights to change the listedness determination for licenses originating in the selected countries                                 |
| Default report (Argus Affiliate only) | This field lists the expedited report forms in the drop-down list                                                                                                    |

#### For more information, see:

- Creating a User Group
- **Using Organized By**

### Creating a User Group

- 1. In the Access Management menu, click **Argus** > **Groups**.
- Select the filtering criterion. The left panel now displays the list of Groups or Users based on the filtering criterion.

The filtering criterion is essential as it helps you to search for specific items. The Oracle Argus Safety Console provides this option for the Access Management section.

## **Using Organized By**

The filtering browser is displayed in the top-left corner of the left panel. This section can be filtered on the basis of any of the two combinations displayed below.

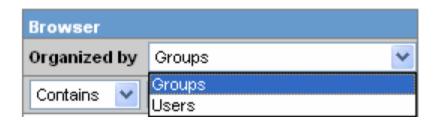

For Example: If you enable Organized by Groups, then the output generated will be visible in a tree-format, in the left panel, based on the entire categorization of Groups and Users

Whereas if you enable the Organized by Users, then only the User list will be available in the tree view in the left panel.

Using the "contains" or "starts with" characters enables you can specify whether your search should contain or start with specific characters.

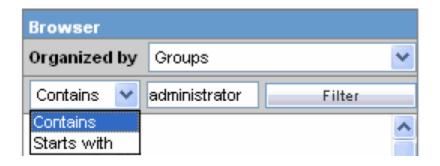

For example, the filtering criterion defined above will search for all Groups that contain the word "administrator".

1. Select a Group and click to view the group details in the right panel.

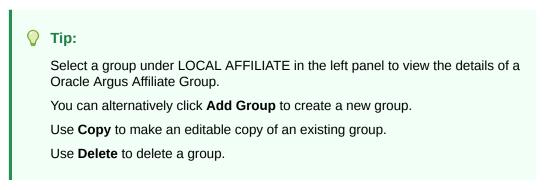

2. Enter the Group Name. This should be a unique name associated with this Group.

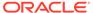

- 3. Enter the Email address, if applicable.
- 4. Enter the Supervisor Email address, if applicable.
- 5. In the Menus section, enable or disable access of the group, to particular items in the Oracle Argus Safety menu.

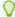

#### Tip:

Refer to the Oracle Argus Safety User Guide for information about the functions of the Case Form sections and the menu items in the Oracle Argus Safety user interface.

- 6. In the Listedness Determination section, select a list of countries. This enables the end user to override the listedness determination in the Event Assessment section of the Case Form for product licenses that match the countries selected in this step.
- 7. Click Save or Add Group to save the newly created Oracle Argus Affiliate group. The following table lists and describes the Groups included with factory data:

| Group         | Description                                                                                 |
|---------------|---------------------------------------------------------------------------------------------|
| Administrator | This group has access rights to all areas and all the functionality of Oracle Argus Safety. |
| Investigator  | Receives an e-mail alert that can be set up during Clinical Study Configuration.            |

## **Creating User Accounts**

The **User Maintenance** dialog enables the Administrator to add, copy, or delete users for the system.

Each user must be assigned to at least one group in order to determine their security level. Each group is assigned a specific security level, allowing members of the group view, modify, or have no access rights to various sections of the case form, etc.

Configuration of the users is done from **Argus Console > Access Management> Argus > Users**.

The following illustration shows the fields associated with this section.

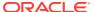

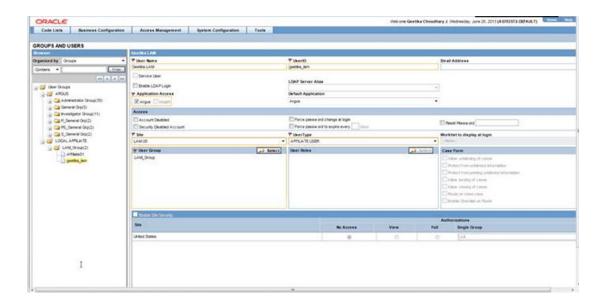

### For more information, see:

- Field Descriptions
- Adding Users
- Configuring the Oracle Argus Affiliate System Numbering

# **Field Descriptions**

The following table lists and describes the fields in the Administrator section

| Field/Control Name  | Description                                                                                 |
|---------------------|---------------------------------------------------------------------------------------------|
| User Name           | Enter the full name.                                                                        |
| User ID             | Enter a unique user identification (ID).                                                    |
| Reset Password      | Reset the password of a user to a default value specified in the common profile section.    |
| Email Address       | Enter the user's e-mail address.                                                            |
| Site                | Assigns the user to a site.                                                                 |
|                     | The values in this field are populated from the codelist item <b>User Sites</b> .           |
| User Group - Select | Attaches the user to pre-configured user groups.                                            |
| User Type           | Select the type of user, such as an Oracle Argus Safety Japan user from the drop-down list. |
| Application Access  | Configure user access settings for Oracle Argus Safety Console and Oracle Argus Safety.     |
|                     | The default application access for the user can be selected from the list.                  |

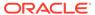

| Field/Control Name                          | Description                                                                                                    |
|---------------------------------------------|----------------------------------------------------------------------------------------------------|
| Worklist to display at login                | Configure users to see their worklists immediately upon login. The options are:                                                                                                    |
|                                             | <ul> <li>None (default) - Does not open any worklist when the user logs into<br/>Oracle Argus Safety. Displays personal Oracle Argus Safety status on<br/>login.</li> </ul>                                                                                                    |
|                                             | <ul> <li>Action Items - Opens Worklist - Action Items screen for the user on login<br/>into Oracle Argus Safety</li> </ul>                                                                                                    |
|                                             | <ul> <li>New - Opens Worklist - New screen for the user on login into Oracle<br/>Argus Safety</li> </ul>                                                                                                    |
|                                             | <ul> <li>Open - Opens Worklist - Open screen for the user on login to Oracle<br/>Argus Safety.</li> </ul>                                                                                                    |
|                                             | <ul> <li>Reports - Opens Worklist - Reports screen for the user on login into<br/>Oracle Argus Safety</li> </ul>                                                                                                    |
| Enable site security                        | If <i>Enable Security</i> is checked, the site-based data security will be enabled for the user.                                                                                                    |
|                                             | If the box is not checked, the user will have full access to data from all sites.                                                                                                    |
| Enable LDAP Login                           | Authenticates users against the active directory server.                                                                                                    |
|                                             | When <b>Enable LDAP Login</b> is selected, all fields inside the <b>Access</b> section are disabled, excluding the <b>Account Disabled</b> option.                                                                                                    |
| Account Disabled                            | When this option is selected, the user account is temporarily disabled to prevent users from logging in. This option is different from deleting a user as it enables the Administrator to re-activate the account at a later date.                                                                                                    |
| Security Disabled<br>Account                | <ul> <li>When unchecked, the login procedure keeps track of the number of consecutive unsuccessful attempts at logging into the system. If the count reaches three, the login procedure will always fail the password validation to lock the user out. Administrators with rights to user maintenance can reset the login attempts for the user to unlock the account.</li> <li>When checked, the login procedure that tracks the consecutive</li> </ul> |
| Force password                              | unsuccessful attempts at logging into the system do not apply.  If this check box is selected, the users must change the password the first                                                                                                    |
| change at login                             | time user logs on to the system after the checkbox is checked.                                                                                                    |
| Force password to expire every              | Enables the Administrator to force the user's password to expire in the specified number of days.                                                                                                    |
| Days                                        | Enables the Administrator to enter the number of days after which the password should expire.                                                                                                    |
| Days remaining                              | The field displays the number of days remaining for the password change.                                                                                                    |
| Allow unblinding of                         | Enables the user to unblind a study case.                                                                                                    |
| cases                                       | For example, a user <b>without</b> unblinding rights will not see the Study Drug field. A user with unblinding rights sees a yellow <i>Unblind</i> tag next to concentration of product field and the <i>Broken by Sponsor</i> option in Blinding Status drop-down list is enabled. User will have to enter password when user selects Broken by Sponsor' option.                                                                                        |
| Protect from unblinded information          | When checked, the user cannot view any unblinded information.                                                                                                    |
| Protect from printing unblinded information | When checked, the user cannot print any unblinded information.                                                                                                    |
| Allow locking of cases                      | Enables the user, to lock/unlock the cases.                                                                                                    |
| Allow closing of cases                      | Enables the user to close the cases.                                                                                                    |
|                                             |                                                                                                    |

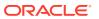

| Field/Control Name           | Description                                                                                                    |
|------------------------------|----------------------------------------------------------------------------------------------------|
| Route on close case          | Opens a routing dialog when the user closes the case.                                                                                                    |
| Enable Checklist on<br>Route | By default, this checkbox is selected.  If this checkbox is not selected, the checklist for the Workflow is not displayed to the user while routing the cases, even if the rule that is being used has a checklist. |

## Adding Users

This section enables you to add, copy, modify or delete users for the system. When managing user accounts, be aware of the following:

- Each Oracle Argus Safety user must be assigned to at least one group in order to determine the user's security level.
- Each group is assigned a specific security level. This enables group members to view/ modify or have limited access rights to various sections of the case form, etc.
- To add/copy/modify/delete users navigate to Argus Console > Access Management > Argus > Users section.

To Create a User Group:

- 1. In the Access Management menu, click **Argus > Users**.
- 2. Select the filtering criterion. The left panel now displays the list of Groups or Users based on the filtering criterion.

The filtering criterion is essential as it helps you to search for specific items. The Oracle Argus Safety Console provides this option for the Access Management section.

For more information, see:

Using Organized By

### Using Organized By

The filtering browser is in the top-left corner of the left panel. This section can be filtered on the basis of any of the two combinations displayed below.

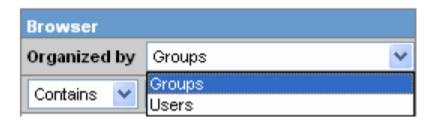

For example, if you enable **Organized by Groups**, the generated data will be visible in a tree-format, in the left panel, based on the entire categorization of Groups and Users

Whereas if you enable the **Organized by Users**, then only the User list will be available in the tree view in the left panel.

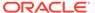

Using the contains or starts with you can specify whether your search should contain or start with specific alphabets.

For example, the filtering criterion defined above will search for all Users that contain the word "admin".

1. Select a User and click to view the user details in the right panel.

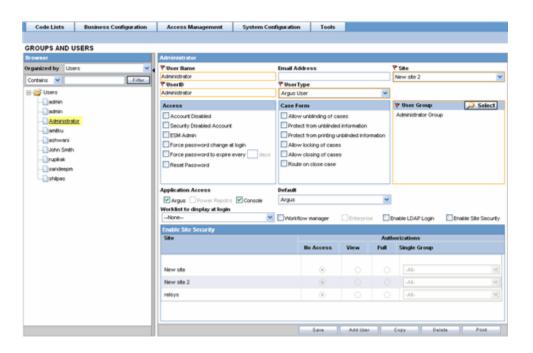

#### Note:

You can alternatively click **Add User** or **Add New User** to create a new user.

Use **Copy** to make an editable copy of an existing user.

Use **Delete** to delete a user.

- 2. Enter the **User Name**. This should be a unique name associated with this user.
- 3. Enter the **User Id**. This is the unique user name associated with the user.
- 4. Enter the **Email Address** of the user.
- 5. Select the **Site** from the drop-down list. The user is assigned to this site.
- **6.** Select the **User Type** from the drop-down list.
- 7. Select the language from the drop-down list in **Modify Language Narrative**.
- 8. This is the language the user has access to in the multi-lingual fields.
- 9. Select the following options in **Access**, as per your requirements.

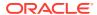

| Field Name                            | Purpose                                                                                                    |
|---------------------------------------|----------------------------------------------------------------------------------------------------|
| Account Disabled                      | Enables the administrator to disable the account.                                                                                                    |
| Security Disabled Account             | Enables the administrator to disable the account depending upon the number of consecutive unsuccessful login attempts.                                                                                                    |
|                                       | When unchecked:                                                                                                    |
|                                       | The login procedure keeps track of the number of consecutive unsuccessful attempts at logging into the system. If the count reaches three, the login procedure will always fail the password validation and lock the user out. |
|                                       | Administrators with rights to user maintenance can reset the login attempts for the user to unlock the account.                                                                                                    |
|                                       | When checked:                                                                                                    |
|                                       | The login procedure to keep track of the consecutive unsuccessful attempts at logging into the system does not apply.                                                                                                    |
| ESM Admin                             | Enables the administrator to give the Oracle Argus Safety user access to the ESM Mapping utility.                                                                                                    |
| Force Password change at              | Ensures that password is changed at login.                                                                                                    |
| login                                 | Select this field to force Oracle Argus Safety users to change<br>their password, when they log in to the application for the first<br>time.                                                                                   |
| Force password to expire every x days | Enter the maximum number of days for the user(s) to retain user password.                                                                                                    |
| Reset Password                        | Select this field to reset the user password.                                                                                                    |
|                                       |                                                                                                    |

10. Select the following options in Case Form, as per your requirements.

| Select this to allow the user to unblind a study case.                                                                                      |
|----------------------------------------------------------------------------------------------------|
| A user with no rights of unblinding a case cannot see the Study Drug ield.                                                                  |
| Users with Unblinding rights see a yellow tag "Unblind" adjoining the Concentration of product field.                                       |
| The Broken by Sponsor' option in Blinding Status drop-down is enabled.                                                                      |
| Jser has to enter password when on selecting the "Broken by Sponsor" option                                                                 |
| Allows the Administrator to protect a user from unblinding information such as Study Drug, Concentration, Dosage Regimens and Total Dosage. |
| Select this to disable the user from printing unblinded information.                                                                        |
| Select this to allow the user to lock cases.                                                                                                |
| Select this to allow the user to close cases.                                                                                               |
| Select this to disable the case routing dialog which appears when the users selects Case Actions Close Case on the case form.               |
| A iii しこ   10   10   10   10   10   10   10   1                                                                                             |

- 11. Select the User Group.
- **12.** Enable the **Application Access** for different applications such as Oracle Argus Safety, Power Reports or Console.
- **13**. Select the **Default application access** from the drop-down list, for the user.

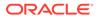

- **14.** Select the default worklist to be displayed on logging onto Oracle Argus Safety from the Worklist to display at login drop-down list, for the user.
- **15.** Select the **Workflow manager** checkbox to give the user more rights within the system.
- **16.** Select the **Enterprise** checkbox to configure a 'Workflow Manager' user as an 'Enterprise user'.

The user can view cases of any site outside its site too. This field is enabled only when the 'Workflow Manager' field is checked.

- Select the Enable Site Security checkbox to enable site based security data for the user.
- 18. This is made possible through the **Site Access Configuration** dialog.
- The Site Access Configuration section enables a user to get access to additional sites.
- **20.** The administrator can select the access level by selecting from the options available in this dialog.

The following table describes the access levels in this dialog:

|                   |             | Authorizations                                                                                  |                 |          |
|-------------------|-------------|-------------------------------------------------------------------------------------------------|-----------------|----------|
| Site Access Level | Data Access | Function Access                                                                                 | Summary Reports | Workflow |
| No Access         | No          | None                                                                                            | No              | No       |
| View              | Read-Only   | Defined by sum of user-group membership                                                         | Yes             | Yes      |
| Full              | Read/Write  | Defined by sum of user-group<br>membership (stipulated by - All<br>- in the User Group section) | Yes             | Yes      |
| Single Group      | Read/Write  | Defined by single user group                                                                    | Yes             | Yes      |

- **21.** Select the **Enable LDAP Login** checkbox to allow the user to be authenticated against the active directory server.
- 22. Click Save to add the newly created Oracle Argus Affiliate user.

## Configuring the Oracle Argus Affiliate System Numbering

The system provides the ability to use multiple case numbering schemes for globally. For example, if site is used in the numbering, the system provides the option to keep separate sequences for each site. However, Oracle Argus Affiliate System Numbering configuration can only be done from Oracle Argus Safety application. Therefore, to configure the Oracle Argus Affiliate System Numbering, the Administrator must be logged on to Oracle Argus Safety application.

Select **Argus Console > System Configuration > LAM System Numbering** to view the Oracle Argus Affiliate System Numbering screen. The following is an illustration of the **LAM System Numbering** page.

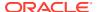

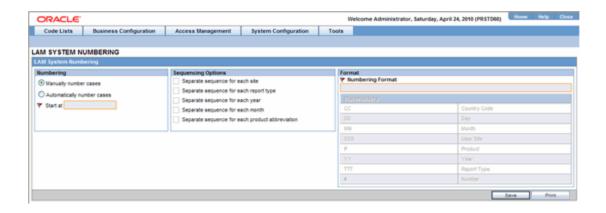

The following table lists and describes the fields on the **LAM System Numbering** page.

| Field                                           | Description                                                                                                    |
|-------------------------------------------------|----------------------------------------------------------------------------------------------------|
| Manually Number Cases                           | The option enables the user to manually number the cases on booking or while copying the case, using the "save as" option on the case form.                                                                   |
| Automatically Number Cases                      | On selection, the system automatically numbers the cases as defined by the user in the numbering format.                                                                                                    |
| Start at                                        | Enables the user to initialize the counter of the sequence number.                                                                                                    |
| Separate sequence for each site                 | Enables the user to separate the sequence numbering for cases on site by site basis. If there are cases being entered from two different sites then each site will have different sequencing of case numbers. |
| Separate sequence for each report type          | Enables the user to separate the sequence numbering for cases by the report type of the case.                                                                                                    |
| Separate sequence for each year                 | Enables the user to reset the sequence numbering for cases after each year, based on the initial receipt date of the case.                                                                                    |
| Separate sequence for each month                | Enables the user to reset the sequence numbering for cases after each month, based on the initial receipt date of the case.                                                                                   |
| Separate sequence for each product abbreviation | Enables the user to reset the sequence numbering for cases for each different product abbreviation.                                                                                                    |
| Numbering Format                                | Enables the user to select the numbering format by selecting the different placeholders.                                                                                                    |
|                                                 | Define the numbering format by typing in custom keywords to print on every case number & selecting different placeholders.                                                                                    |
|                                                 | [YY][MM]-[###] is the default format.                                                                                                    |

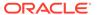

| Field       | Description                                                                                                    |
|-------------|----------------------------------------------------------------------------------------------------|
| Placeholder | Enables the user to enter a placeholder.                                                                                                    |
|             | Placeholders are used to pickup values from the database to be used in the Case numbering format.                                                                                                    |
|             | The possible values populated in this list are:                                                                                                    |
|             | <ul> <li># Number: defines the digits to be used as the sequence number in the format. The field is used to display the sequence number on the case numbers.</li> <li>CC Country code: When selected, this uses the A2 code for the country of incidence for the case number.</li> <li>DD Day: When selected, this uses the date of the "Initial receipt date" field of the case.</li> <li>MM month: When selected, this uses the month of the "Initial receipt date" field of the case.</li> <li>P When selected, this uses either of the two values:</li> <li>If report type is "Spontaneous" or " other" during booking:</li> </ul> |
|             | the system uses the value of the "Product Abbreviation" field specified in the Product configuration for the selected Primary suspect product.                                                                                                    |
|             | <ol><li>If report type is of the type "report from study" during<br/>booking: the system uses the "Product Abbreviation" field<br/>specified in the study configuration.</li></ol>                                                                                                    |
|             | <ul> <li>SSS User Site: When selected this uses the Site<br/>abbreviation of the site belonging to the user who booked in<br/>the case</li> </ul>                                                                                                    |
|             | <ul> <li>TTT Report Type: When selected this uses the report type<br/>abbreviation of the report type selected during bookin of the<br/>case</li> </ul>                                                                                                    |
|             | <ul> <li>YY Year: When selected, this uses the year of the "Initial<br/>receipt date" field of the case.</li> </ul>                                                                                                    |

#### To Configure Oracle Argus Affiliate system numbering

- Select the Numbering feature as required. This can be manual numbering or automatic numbering of cases.
- 2. Select the **Sequencing Options** as required.
- 3. Select the **Numbering Format**. Use **Placeholders** to enter the required format.

To customize the **Numbering Format**, use the **placeholder** values.

**Example**: To select Country Code, Month and Year (as values to be incorporated from the database) as the Case numbering format, execute the following steps.

- a. Click on Country Code. This appears in the Numbering Format field.
- **b.** Click on **Month**. This appears in the **Numbering Format** field next to the Country Code.
- c. Click on **Year**. This appears in the **Numbering Format** field next to the Country Code and Month.
- d. The final data listed in the Numbering Format field is the Case Numbering Format.
- 4. Click **Save** to save the changes made.

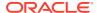

# Viewing the Audit Log

The **LAM Audit Log** can only be viewed from the Oracle Argus Safety application. The following is an illustration of the **LAM Audit Log**.

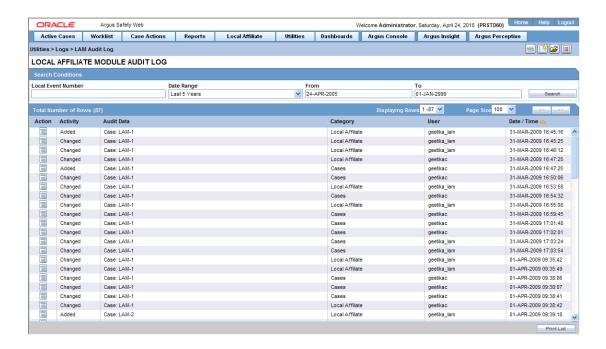

To view the Oracle Argus Affiliate Audit Log:

- 1. Go to **Utilities** > **Logs** > **LAM Audit Log** to open the LAM Audit Log.
- 2. The following table lists and describes the fields in the LAM Audit Log.

| Field                | Description                                                                  |
|----------------------|------------------------------------------------------------------------------|
| Search Conditions    |                                                                              |
| From                 | Enter the initial date of the time period to be searched                     |
| То                   | Enter the end date of the time period to be searched                         |
| Search button        | Displays the results of the specified search criteria.                       |
| Total Number of Rows |                                                                              |
| Action               | Displays the Audit Log Details screen                                        |
| Activity             | Displays the status of the activity. Displays whether it has changed or not. |
| Audit Data           | Displays the audit data                                                      |
| User                 | Displays the last user who made changes to the case                          |
| Field                | Description                                                                  |

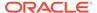

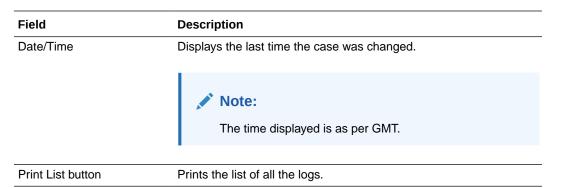

For more information, see:

Searching the Audit Log

## Searching the Audit Log

- 1. Enter a date range for which the audit log is to be viewed. A date range can also be selected from the **Range** list.
- 2. Click Search.
- 3. A list of LAM Audit Log items matching the search criteria appears in **Total Number of Rows**.
- Click the Action icon displayed against each search result in Total Number of Rows to open the Audit Log Details screen.

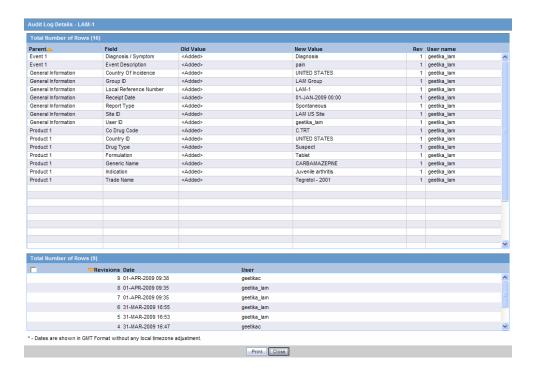

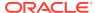

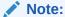

The lower half of the Audit Log Details screen displays the list of all the revisions made in the case.

The following table lists and describes the fields on the **Audit Log Details** screen.

| Field                | Description                                                                                                    |
|----------------------|----------------------------------------------------------------------------------------------------|
| Total Number of Rows | Displays the total number of rows in the list                                                                                                    |
| Parent               | Displays the parent page where the change has been made.                                                                                                  |
| Field                | Displays the field where the change has been made.                                                                                                    |
| Old Value            | Displays the previous value.                                                                                                    |
| New Value            | Displays the new, changed value.                                                                                                    |
| Rev                  | Displays the revision number. The list is sorted in descending order of the revisions that have been made so the latest revision is displayed at the top. |
| User Name            | Displays the name of the last user who made a change.                                                                                                    |
| Revisions Date       | Displays the last date when the change was made.                                                                                                    |
| User                 | Displays the name of the user who last made the revision.                                                                                                 |

5. Click a row displaying a revision.

The system displays the details in the upper half of the screen.

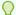

### Tip:

Multiple selections can be made to view the details of revisions.

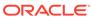